# Agilent J7230A

OmniBER OTN 10 Gb/s communications performance analyzer

# **Quick Reference Guide**

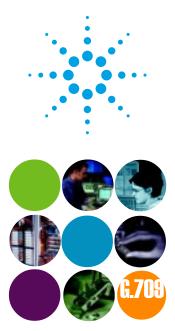

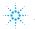

Agilent Technologies

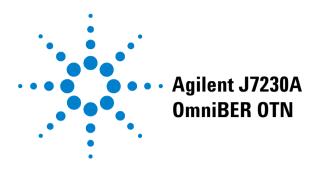

# Quick Reference Guide

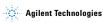

# Notices

© 2002 Agilent Technologies UK Limited

No part of this manual may be reproduced in any form or by any means (including electronic storage and retrieval or translation into a foreign language) without prior agreement and written consent from Agilent Technologies UK Limited as governed by international copyright laws.

#### **Manual Part Number**

J7230-90016

### Edition

First edition, September 2002 Printed in UK

Agilent Technologies UK Limited Telecommunications Networks Test Division South Queensferry, West Lothian, Scot-

land EH30 9TG

#### Sales and Service Offices

An up-to-date list of Agilent Offices is available through the Agilent Website at URL: http://www.agilent.com

### Warranty

The material contained in this document is provided "as is." and is subject to being changed without notice in future editions. Further, to the maximum extent permitted by applicable law, Agilent Technologies disclaims all warranties of merchantability and fitness for a particular nurnose. Anilent Technologies shall not be liable for errors or for incidental or consequential damages in connection with the furnishing, use, or performance of this document or of any of the products to which it pertains. Should Agilent Technologies have a written contract with the user and should any of the contract terms conflict with these terms the contract terms shall control.

### **Technology Licenses**

The hardware and/or software described in this document are furnished under a license and may be used or copied only in accordance with the terms of such license.

### **Restricted Rights Legend**

If software is for use in the performance of a U.S. Government prime contract or subcontract Software is delivered and licensed as "Commercial computer software" as defined in DFAR 252.227-7014 (June 1995), or as a "commercial item" as defined in FAR 2.101(a) or as "Restricted computer software" as defined in FAR 52.227-19 (June 1987) or any equivalent agency regulation or contract clause. Use, duplication or disclosure of Software is subject to Agilent Technologies' standard commercial license terms, and non-DOD Departments and Agencies of the U.S. Government will receive no greater than Restricted Rights as defined in FAR 52.227-19(c)(1-2) (June 1987). U.S. Government users will receive no greater than Limited Rights as defined in FAR 52.227-14 (June 1987) or DFAR 252.227-7015 (b)(2) (November 1995), as applicable in any technical data

# In This Quick Reference Guide...

This guide contains information on:

- The conventions used within this guide.
- · A Getting Started chapter for new users.
- An introduction to using the Graphical User Interface (GUI), including information on the display windows, the menus and basic GUI operations.
- An introduction to using Online Help, including information on how to add and use your own help files.
- Using Smart Test and SignalWizard, the quick and easy way to set up and use the instrument.
- Tutorials to help familiarize yourself with setting up measurements and logging the results. Separate SONET, SDH and OTN versions are included.
- Some tips on avoiding problems when making measurements.
- Quick reference tables listing the front panel settings to rapidly select major instrument functions.

# **Conventions Used in This Guide...**

- Front panel buttons appear in bold within angled brackets. For example, press **<Menu>**.
- When buttons are connected by a plus (+) sign, for example,
   <2> + <4>, press the listed buttons in sequence.
- Menu items appear in bold. The greater than (>) symbol separates each menu level. For example, 'Test Functions > Errors and Alarms' indicates that you should choose 'Errors and Alarms' from the 'Test Functions' main menu.
- Field items and drop down list entries appear in **bold**. For example, 'select **Signal Rate** field and choose **0C-3** from the drop-down list'.
- This Guide applies to both SONET, SDH and OTN network standards. Where there is a difference in the terminology used between SONET and SDH standards, the SONET version is given first.

# Contents

1 Product Description

Introduction 10 Option Guide 11 Other Options 13

### 2 Front and Side Panel Tour

Front Panel Tour 16 Function Controls 16 Navigation Controls 17 Keypad 18 Print Control 20 Status and Alarm LEDs 21

Side Panel Tour 22

Optical Out Ports 22 Optical In Ports 23 Clock Ports 23 DCC/GCC and Trigger Port 24 Electrical Test Ports 26 Other Side Panel Connectors 28 Rear Panel Connectors 29

### 3 Using the Graphical User Interface

Display Windows 32 Menus 34 Basic User Interface Operations 35 Using a Mouse and Keyboard 40

### 4 Using Online Help

Which Keys Do I Press? 42 Context-Sensitive Help 43 Accessing the Index 43 Adding and Using Your Own Help Files 43 Accessing Your Own Help Files 43 Create Your Own Help Files 44 Install/Update Your Own Help Files 46 Copy Your Own Help Files to Disk 47 Delete Your Own Help Files 48

#### 5 Using Smart Test and SignalWizard

Shortcuts to Results, Measurements and Stored Settings 50

Resetting Instrument to Default Settings 50

Using the SignalWizard Test Feature 51 Understanding SignalWizard Overview Window 53 Monitoring Path Trace Messages 56 In-Service Testing 58 Out-of-Service Testing 59

#### 6 Measurement Tutorial - OTN

Measuring Bit Error Rate 62 Measurement Setup 62 Set Up Transmitter 63 Couple Tx and Rx 66 Check Setup 67 Set Measurement Gating 68 Start Measurement 68 View Results 69 Add Single Errors and an Alarm to Tx Output 70 Add a Single Error 70 View Alarm Results 71

#### Contents

#### 7 Measurement Tutorial - SONET

Measuring Bit Error Rate 74 Measurement Setup 74 Set Up Transmitter 75 Couple Tx and Rx 78 Check Setup 79 Set Measurement Gating 80 Start Measurement 80 View Results 81 Add Single Errors and an RDI-P Alarm to Tx Output 81 Add a Single Error 82 View Alarm Results 83

### 8 Measurement Tutorial - SDH

Measuring Bit Error Rate 86 Measurement Setup 86 Set Up Transmitter 87 Couple Tx and Rx 90 Check Setup 91 Set Measurement Gating 92 Start Measurement 92 View Results 93 Add Single Errors and an HP-RDI Alarm to Tx Output 93 Add a Single Error 94 View Alarm Results 95

#### 9 Hints and Tips

Avoiding Problems When Making Measurements 98 Avoiding Optical Receiver Overload 99 Cleaning Optical Connectors 100 Front Panel Soft Recovery (Cold Start) 101 Performing a Cold Start 101

#### Contents

# 10 Quick Reference Tables

Smart Test 104 Print Control 104 Transmitter Functions 105 Receiver Functions 106 Test Functions 107 Overhead Setup 108 Overhead Monitor 109 Results 111 System Functions 112 System Functions – Measurement Logging 114 System Functions – File Manager 115

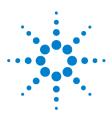

# **Product Description**

Introduction10Option Guide11Other Options13Accessories13

1

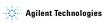

# **1** Product Description

# Introduction

The Agilent J7230A OmniBER OTN provides a rich feature set for developing and testing equipment designed for the Optical Transport Network (OTN), which meets the G.709 standard and also provides full SONET/SDH testing capability from 52 Mb/s to 10 Gb/s.

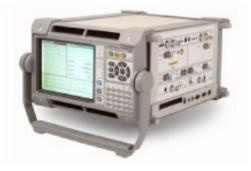

- ITU-T G.709 test at 10.71 Gb/s and 2.66 Gb/s
- SONET/SDH plus PDH/DSn test at all rates from 1.5Mb/s to 10Gb/s
- · Generation of mixed mappings
- Simultaneous all-channel testing (up to 192 STSs/AUs)
- Comprehensive OTN/SONET/SDH overhead testing
- · Alarm stress testing
- · Transmit and Receive event output triggers
- · Thru-mode operation transparent and overwrite
- · Comprehensive online help
- · Graphical measurement results

# **Option Guide**

This guide explains the features offered with each instrument mainframe and its associated options.

| Optical Test Interfaces                                                 | Mainframe |
|-------------------------------------------------------------------------|-----------|
| OC-1, OC-3, OC-12, OC-48, OC-192<br>STM-0, STM-1, STM-4, STM-16, STM-64 | J7230A    |

| Mainframe Configuration | Option       |
|-------------------------|--------------|
| Side mounted connectors | J7230A - 004 |
| Rear mounted connectors | J7230A - 005 |

# **OTN Interfaces**

| G.709 Optical Test Interfaces | Option       |
|-------------------------------|--------------|
| Adds OTU-1 at 2.66Gb/s        | J7230A - 111 |
| Adds OTU-2 at 10.71Gb/s       | J7230A - 112 |

### **PDH/DSn Testing**

| DSn/PDH Test                                                          | Option       |
|-----------------------------------------------------------------------|--------------|
| DSn/PDH framed/unframed testing plus<br>DSn/PDH electrical interfaces | J7230A - 012 |

# **1** Product Description

## Optical Interfaces at 10 & 10.7 Gb/s

|        | Interface         | Option       |
|--------|-------------------|--------------|
| 1550nm | 10Gb/s            | J7230A - 108 |
|        | 10Gb/s & 10.7Gb/s | J7230A - 110 |

## Optical Interfaces for 52Mb/s to 2.5Gb/s\*

|                               | Option       |
|-------------------------------|--------------|
| 1310nm only                   | J7230A - 104 |
| 1550nm only                   | J7230A - 105 |
| Dual wavelength 1310nm/1550nm | J7230A - 106 |

 $^{*}52~Mb/s$  to 2.5 Gb/s optical options include 52 Mb/s and 155 Mb/s electrical interfaces.

### **Mixed Mappings**

| Mixed mappings                                                                                         | Option       |
|----------------------------------------------------------------------------------------------------|--------------|
| Firmware only option that adds mixed map-<br>pings plus STS-6c, -9c, -24c and VC-4-2c, -4-3c,<br>-4-8c | J7230A - 510 |

# **Optical Connectors (product options)**

| Connector                                       | Option       |
|-------------------------------------------------|--------------|
| FC/PC Adapters fitted on all optical interfaces | J7230A - 609 |
| SC Adapters fitted on all optical interfaces    | J7230A - 610 |
| ST Adapters fitted on all optical interfaces    | J7230A - 611 |

# **Other Options**

### **Certificate of Calibration**

**Option UK6:** Calibration certificate with test data.

### Warranty and Service Plans

Terms and conditions of the applicable warranty for this product are contained in the sales and related documentation supplied separately.

Please contact your nearest Agilent Technologies Sales Office for further information on warranty and extended warranty options.

For access to Agilent Product information and sales/service contacts, please visit http://www.agilent.com.

#### Accessories

#### **Additional Documentation**

#### J7270A Option ABA:

Full set of English printed manuals which include:

User's Guide Remote Control Manual Verification Manual Quick Reference Guide CD-ROM

### **Carrying Cases**

J7266A: Hard transit case (for J7230A option 004).

#### **Optical Adapters and Cables**

- J7283A: FC/PC optical connector (exchangeable)
- J7284A: SC optical connector (exchangeable)
- J7285A: ST optical connector (exchangeable)

# **1** Product Description

- J7281A: DCC port converter cable: 9-pin miniature D-type to 37-pin D-type (RS-449, female)
- J7269A: Trigger output cable 9-pin mini D-type to dual BNC (m).

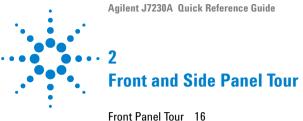

Front Panel Tour 16 Side Panel Tour 22

This chapter guides you round the many features of the instrument.

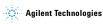

# **Front Panel Tour**

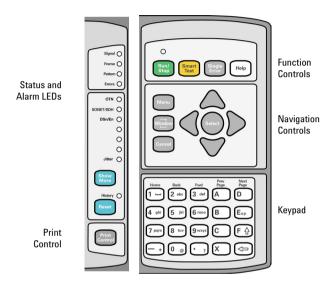

# **Function Controls**

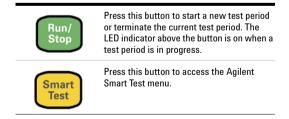

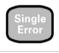

Help

Press this button to add a single error to the transmitted signal. The type of error added is selected on the **Test Functions > Errors and Alarms** page.

Press this when you need to refer to the online help. Press it again to take you back to the instrument display.

# **Navigation Controls**

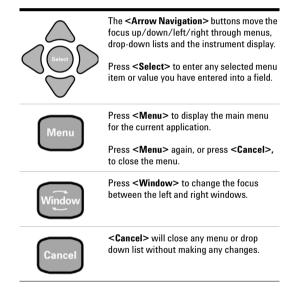

# Keypad

The keypad provides quick text and numeric entry. Some keys are also used for navigation in the online help system.

The operation of the keys depends on the mode of operation for the current entry field.

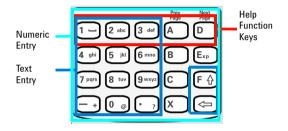

## **Numeric Entry**

In a numeric entry field, enter the number you want using the keypad. Decimal, binary and hexadecimal entries are all made directly from the keypad.

Special keys used in numeric entries:

| - + | Press <b><minus></minus></b> to enter a negative value, for example for a frequency offset of -99.9 ppm, press:<br><b>&lt;</b> - > + <b>&lt;9</b> > + <b>&lt;9</b> > + <b>&lt;</b> .> + <b>&lt;9</b> > |
|-----|----------------------------------------------------------------------------------------------------|
| X   | Press < X > for 'don't care' entries.                                                                                                    |
| Exp | Use this key to enter an exponent, for example for<br>an error rate of 9.9E-9 press:<br>< <b>9</b> > + < . > + < <b>9</b> > + < <b>Exp</b> > + < - > + < <b>9</b> >                                    |
|     | Press the <b><left arrow=""></left></b> key for backspace opera-<br>tion, thus deleting preceding entry.                                                                                               |

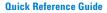

# Text Entry

The keypad is in text mode when a text entry field is displayed, for example when editing a trace message.

Enter text in the same way as you would enter text into a cell phone. The keys are labelled "abc2ABC", "def3DEF" and so on. Press the key with the character you want: once for the first character, twice (pressing the key quickly in succession) for the second and so on.

To enter numbers or upper case letters quickly, use the **<F/up arrow>** key to switch between lower case characters (CapsOff), upper case (CapsOn) and number (Num). The current mode is displayed in the Status Line at the bottom right of the screen.

#### Special keys used in text entries:

| F   | This key switches between upper and lower case<br>characters and numbers. The current mode, either<br>"Caps" or "Num" - is displayed at the bottom right<br>of the screen on the Status Line. |
|-----|----------------------------------------------------------------------------------------------------|
| 1 - | Press this key for these special characters: <b>space NUL LF CR</b>                                                                                                    |
| - + | Press this key for these math symbols<br>- + / * = < > % ^                                                                                                    |
| 0 @ | Press this key for these miscellaneous symbols @ # 0 \$ \ & ~( ) [ ] { }                                                                                                    |
|     | Press this key for these punctuation symbols .?!,:;"''                                                                                                    |

# **Help Function Keys**

These keys are used for additional navigation when in Online Help.

| Home          | Returns you to the Home page.                                                                                                    |
|---------------|----------------------------------------------------------------------------------------------------|
| Back<br>2 abc | Takes you back to the previous page.                                                                                                    |
| Fwd<br>3 def  | If you have used the <b><back></back></b> key for navigating<br>then this key takes you forward to where you have<br>come from. Otherwise, pressing this key has no<br>effect. |
| Prev<br>Page  | Scrolls up through the displayed page.                                                                                                    |
| Next<br>Page  | Scrolls down through the displayed page.                                                                                                    |

# **Print Control**

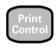

Press **<Print Control>** to access the print control page.

# Status and Alarm LEDs

The Status LED indicators provide information about the status of the instrument's receiver. The Signal, Frame and Pattern indicators are green if the signal is good, and red during an alarm condition. Errors indicator is red if an error is detected.

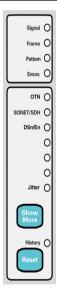

**SIGNAL** Green: Valid signal (level; data transitions) detected at input. Red: No data transitions detected at input or low optical/electrical power.

FRAME Green: Correct framing detected at all levels of the received signal (on the line signal plus all levels down to the selected test channel). Red: Frame alignment lost at one or more levels of the received signal.

**PATTERN** Green: Correct detection of expected test pattern. Red: Expected test pattern not received.

**ERRORS** Red: An error has been detected in the received signal. The indicator remains red for 100 ms, then returns to off.

OTN: Indicates that an OTN alarm is present.

**SONET/SDH**: Indicates that a SONET or SDH alarm is present.

**DSn/PDH**: Indicates that at least one ANSI DS0, DS1, DS2 or DS3 or at least one ETSI E0, E1, E2, E3 or E4 alarm is present.

History: Press <Show More> to view the alarm history. <Show More> provides access to the detailed alarm information (both current status and history). If an alarm has occurred during the current test period, the History indicator will be on.

Press **<Reset>** to reset the Alarm History data. The History LED will go off. If an alarm condition is present during the reset, then the LEDs associated with that alarm will remain on after the reset. Resetting of the history data also occurs when you start a new test period.

# **Side Panel Tour**

#### DCC/GCC and Trigger Port

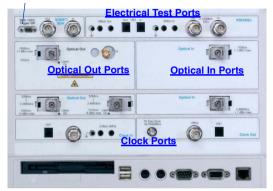

## **Optical Out Ports**

The optical out ports provide OTN optical signals at 10.71 Gb/s (G.709 OTU2) and 2.66 Gb/s (G.709 OTU1), SONET optical signals OC-1, OC-3, OC-12, OC-48, OC-192 and SDH optical signals STM-0, STM-1, STM-4, STM-16, STM-64 at wavelengths of 1310 and 1550 nm, depending on instrument model and options.

#### 52 Mb/s - 2.66 Gb/s 1310 nm

Selectable optical connector (see "Optical Connectors (product options)" on page 12) for a 52 Mb/s to 2.66 Gb/s optical output. Nominal wavelength is 1310 nm. Power output is -5 to +0 dBm.

### 52 Mb/s - 2.66 Gb/s 1550 nm

Selectable optical connector (see "Optical Connectors (product options)" on page 12) for a 52 Mb/s to 2.66 Gb/s optical output. Nominal wavelength is 1550 nm. Power output is -2 to +3 dBm.

#### 9.95/10.71 Gb/s, 1550 nm

Selectable optical connector (see "Optical Connectors (product options)" on page 12) for a 9.95 Gb/s or a 10.71 Gb/s optical output. Nominal wavelength is 1550 nm. Power output is -1 to +1 dBm.

# **Optical In Ports**

The optical input ports accept OTN G.709 OTU1 and OTU2 signals, SONET OC-1, OC-3, OC-12, OC-48 and OC-192 and SDH STM-0, STM-1, STM-4, STM-16, STM-64 signals, depending on the model and options fitted.

### 52 - 2.5/2.66 Gb/s

Selectable optical connector (see "Optical Connectors (product options)" on page 12) for a 52 Mb/s to 2.5/2.66 Gb/s optical input (OC-1, OC-3, OC-12, OC-48, OTU1/STM-0, STM-1, STM-4, STM-16 signals). Wavelength 1200 to 1600 nm. Input damage power >+3 dBm; never exceed maximum input power.

#### 9.95/10.71 Gb/s

Selectable optical connector (see "Optical Connectors (product options)" on page 12) for a 9.95 or 10.71 Gb/s optical input (OTU2/OC-192/STM-64 signals). Wavelength 1290 to 1565 nm. Input damage power >+1 dBm; never exceed maximum input power.

# **Clock Ports**

#### 2 Mb/s, 2 MHz, 10 MHz Clock In

BNC 75 ohm (nominal) unbalanced connector for a 2 Mb/s, a 2 MHz MTS or a 10 MHz external clock source input.

#### 2 Mb/s, 2 MHz Clock In

3-pin Siemens connector for a 2 Mb/s and 2 MHz MTS external clock source input.

### DS1 Clock In

Bantam 100 ohm (nominal) connector for a DS1 BITS external reference clock input.

### 2 MHz Clock Out

BNC 75 ohm (nominal) unbalanced connector for a 2 MHz MTS clock reference output. Generated relative to the selected transmit reference clock.

### DS1 Clock Out

Bantam 100 ohm (nominal) connector for a DS1 BITS clock reference output. Generated relative to the selected transmit reference clock.

## TX Eye Clock 52 - 2.66 Mb/s

SMA connector providing a TX Eye Clock signal (at 1/4 of the line rate) which can be used to trigger an oscilloscope when examining data signals.

## TX Eye Clock 10/10.71 Gb/s

SMA connector providing a TX Eye Clock signal (at 1/16 of the line rate) which can be used to trigger an oscilloscope when examining data signals.

# DCC/GCC and Trigger Port

Connector: 9-pin miniature D-type.

### Use as a DCC/GCC Port

Use this port to insert and drop either the D1-D3 DCC channel, the D4-D12 DCC or the OTN GCC channels. The first bit of data inserted will be put into the MSB of the DCC/GCC channel. The MSB of the dropped data bytes will be output first. The transmit (drop) and receive (insert) capabilities are independent, that is, the transmit and receive clock rates can be set to different rates. Note that the instrument acts as a DCE (Data Communications Equipment), that is, it will supply the clock signal for both drop and insert operation.

| Pin Number         | RS-449/422 Circuit                                                                                                    |
|--------------------|----------------------------------------------------------------------------------------------------|
|                    | n3-449/ 422 Circuit                                                                                                    |
| 1                  | Rx Data Output (+)                                                                                                    |
| 2                  | Rx Clock Output (+)                                                                                                    |
| 3                  | Signal ground                                                                                                    |
| 4                  | Tx Clock Output (+)                                                                                                    |
| 5                  | Tx Data Input (+)                                                                                                    |
| 6                  | Rx Data Output (–)                                                                                                    |
| 7                  | Rx Clock Output (–)                                                                                                    |
| 8                  | Tx Clock Output (–)                                                                                                    |
| 9                  | Tx Data Input (+)                                                                                                    |
|                    |                                                                                                    |
| Rate:              | D1-D3 DCC: 192 kb/s<br>D4-D12 DCC: 576 kb/s.<br>GCCO/1/2 1.3124 Mb/s                                                                                                    |
| Termination        | The DCC port to BNC trigger connector<br>accessory only uses the positive side of<br>the differential trigger signal. A 500hm<br>serial resistor is incorporated into the<br>cable and it is recommended that to main-<br>tain voltage levels the signal is termi-<br>nated with 1 Mohm in the oscilloscope or<br>other equipment. |
| Input Termination: | 100 ohms differential.                                                                                                    |

| Input Sensitivity: | $200\ mV$ over a common-mode input voltage range from -0.3V to 5.5V. |
|--------------------|----------------------------------------------------------------------|
| Output Level       | Logic '1'=2.3V typical;<br>Logic '0'=0.8V typical                    |

#### Use as a trigger port

Several triggers are available on pins 1,6 (transmitter) and 2,7 (receiver) of the DCC connector in order to allow you to synchronize to different events. For information on transmit and receive trigger events see the Online Help.

# **Electrical Test Ports**

#### SONET/SDH Out

BNC 75 ohm unbalanced connector for an STS-1/STM-0 (B3ZS) or STS-3/STM-1 (CMI) electrical output.

### SONET SDH In

BNC 75 ohm unbalanced connector for an STS-1/STM-0 (B3ZS) or STS-3/STM-1 (CMI) electrical input. Input Mode -Terminate or Monitor. Monitor mode conforms to G.772-1993. Monitor Gain - 20 or 26 dB.

# J7230A option 012 is required for the following ports to be active.

#### 2 Mb/s Out

3-pin Siemens 120 ohm balanced connector for an E1 Transmit or E1 Drop signal output. Either this port or the 2-140 Mb/s DS3 unbalanced Out port can be active for the E1 Transmit function.

#### 2 Mb/s In

3-pin Siemens 120 ohm balanced connector for an E1 Receive or E1 Insert signal input. Either this port or the 2-140 Mb/s DS3 unbalanced In port can be active for the E1 Receive function.

### DS1 Out

Bantam 100 ohm balanced connector for a DS1 Transmit or DS1 Drop output.

### DS1 In

Bantam 100 ohm balanced connector for a DS1 Receive or DS1 Insert input.

# 2-140 Mb/s DS3 Out

BNC 75 ohm unbalanced connector for E1, E2, E3, E4, DS3 transmit or E1, E3, E4, DS3 Drop output signals. Either this port or the 2 Mb/s balanced Out port can be active for E1 Transmit function.

# 2-140 Mb/s DS3 In

BNC 75 ohm unbalanced connector for E1, E2, E3, E4, DS3 receive or E1, E3 and E4 DS3 Insert input signals. Either this port or the 2 Mb/s balanced In port can be active for E1.

# **Other Side Panel Connectors**

These connectors are at the base of the left panel and are described from left to right.

#### **Floppy Disk Drive**

Accepts 1.44 MB IBM formatted disks.

#### USB

Two Universal Serial Bus ports for connecting to a printer.

#### Mouse

PS/2 port for connecting a mouse. The mouse can not be hot-plugged into the instrument; power the instrument off to connect the mouse.

#### Keyboard

PS/2 port for connecting an external keyboard. The keyboard can be hot-plugged for use at any time. Ensure that keyboard port is used - if connected to mouse PS/2 port in error the instrument will require to be restarted.

#### RS232

Remote Control port providing following configurations:

| Controller Type: | Computer and Terminal.                                 |
|------------------|--------------------------------------------------------|
| Protocol:        | None and Xon/Xoff.                                     |
| Speed:           | 300, 600, 1200, 1800, 2400, 4800, 9600,<br>19200 baud. |
| Parity:          | Odd, Even, 1s, 0s.                                     |
| Stop Bits:       | 1, 2                                                   |
| Data Length:     | 7 bits.                                                |

### VGA

Connector for displaying contents of instrument screen on an external display. Ensure that the external display is connected before powering up the instrument.

### LAN 10M/100M

10/100 Base-T LAN interface port. Supports remote control of instrument and the downloading of firmware upgrades.

**10 Base-T LAN Connection Radiated Emissions:** To ensure compliance with EN 55011 (1991) a category 5, STP patch lead, RJ45 cable should be used to connect to the LAN port.

# **Rear Panel Connectors**

#### GPIB

Allows test set to be remotely controlled via the GPIB control bus.

#### **External Protective Earth**

Connect an external earth connection to the instrument at this point.

#### AC Power

Connect the instrument power cord here and set the switch to 1 to turn on and to 0 to turn off.

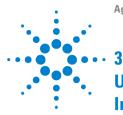

# Using the Graphical User Interface

Display Windows 32 Menus 34 Basic User Interface Operations 35 Using a Mouse and Keyboard 40

The graphical user interface (GUI) with windows, menus and dialogs provides easy access to all the instrument setup, monitoring and results pages together with constant display of context-sensitive help and instrument status. The interface also allows you to use the built-in help system which gives detailed information on using the instrument.

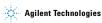

# **Display Windows**

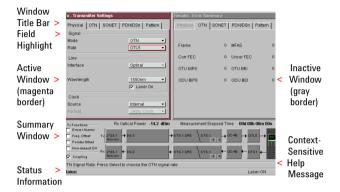

#### Instrument Windows

Two main windows display the pages for setting up, monitoring and viewing results. Only one of these windows is active at a time. The active window is indicated by a colored (magenta) border. You can change the active window by pressing the **<Window>** button next to the arrow navigation buttons. Move around within a window by using the arrow navigation buttons. The current position on the window is shown by a red highlight box around the control field. The title of the current page is given at the top of the window in the title bar. This also gives the menu name that the page has come from, for example Overhead Setup - Trace Messages is the Trace Messages page selected from Overhead Setup on the menu.

A single line of Context-sensitive help appears at the bottom of the display. This gives you helpful information relating to the area of the screen that is highlighted by the red box.

The Status line displays the instrument and keyboard status.

The Summary diagram is located at the bottom of the screen. It displays the current setup of the Transmitter and Receiver, along with Test Function Indicators and the Elapsed Time for the current measurement period. An example of the summary diagram is shown below.

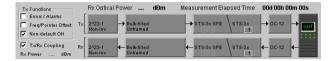

#### **Online Help Window**

The instrument has a comprehensive built in help system. This is accessed at any time by pressing **<Help>**. To close the help just press **<Help>** again. The online help is displayed in a full size window.

#### Home

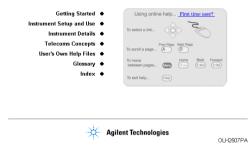

NOTE

The **<Help**> button toggles the display between the online help and the instrument windows – when you go back into online help it will be in the same page as when you left it.

# **3** Using the Graphical User Interface

### Menus

All instrument pages are accessed through the instrument's menu system by selecting an item from the menu. To display the main menu press **<Menu>**.

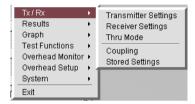

The focus will be on the first menu item and the submenu will also be displayed. As you move the focus down the menu, the submenu will automatically be displayed.

To select an item from the menu use the up/down arrow navigation buttons to move the focus through the main menu and the left/right arrow navigation buttons to move in and out of the submenus. To select a menu item press **<Select**>.

A menu is also available in the online help system to allow you to quickly navigate through the help system and provides quick access to the index and your own help files. To display, press **<Menu>**, while in online help.

| Home               |  |
|--------------------|--|
| Getting Started    |  |
| Instrument Use     |  |
| Instrument Details |  |
| Telecoms Concepts  |  |
| Index              |  |
| Your Own Help      |  |
| Fwd                |  |
| Back               |  |
| Exit Online Help   |  |

## **Basic User Interface Operations**

To use a

 Drop down list box – move the highlight onto the control field and press <Select>. Use the arrow navigation buttons to highlight your choice, then press <Select>. To close the drop down list without making a selection press <Cancel>.

| Transport        | ▼ A1A2 Frame ▼                                        |
|------------------|-------------------------------------------------------|
|                  | None 🗾                                                |
| <u>Transport</u> | ▼ A1A2 Frame ▼<br>A1A2 Frame<br>CV-S<br>CV-L<br>REI-L |

Drop down lists are used where multiple choices are available. For example, in the **Results > Errors** window you would first select the **Error Type** from the *two* drop down lists.

| Erro  | r Type OTN | ▼ Frame ▼   |
|-------|------------|-------------|
| Fram  | ne         |             |
|       | Total      | Last Second |
| Count | 0          | 0           |
| Ratio | 0.000E+00  | 0.000E+00   |

## **3** Using the Graphical User Interface

 Folder/tab selector – some windows have multiple pages within a window which are separated using folders/tabs. To select a folder/tab move the highlight onto it.

| Tx - Transmitter Settings |                       |  |  |  |  |
|---------------------------|-----------------------|--|--|--|--|
| Physical OTN              | SONET PDH/DSn Pattern |  |  |  |  |
| - Signal                  |                       |  |  |  |  |
| Mode                      | OTN 👻                 |  |  |  |  |
| Rate                      | OTU1 🗾                |  |  |  |  |
|                           |                       |  |  |  |  |

 Text entry box – move the highlight onto the control field. For quick text entry use the keypad which will be in text mode. (See "Keypad" on page 18 for details on how to use the keypad to enter text). Press <Select> to display a list of presets, Edit Field and a list of the most recently-used text.

| Path Trace |                 |
|------------|-----------------|
|            | <u>16 Byte</u>  |
| STS (J1)   | Agilent TestSet |
|            | Test Msg        |
|            | Edit Field      |

Numeric entry box – move the highlight onto the control field. You can edit values using the keypad, Live Edit or Edit Field. Or you can choose from the preset or most recently-used values listed in the drop down menu. For quick numeric entry, use the keypad to enter the value, then press <Select> to save your entry. Alternatively, press <Select> to display a drop down list of min/max settings, Edit Field, Live Edit and a list of the most recently used values for that field.

**Edit Field** allows you to select individual digits and edit them using the keypad. This is useful when you want to edit one digit of an eight digit number. Press **Select>** to enter the value. Each time you enter a new value, the focus moves to the right.

Live Edit allows you to increment or decrement a value during a measurement, using the arrow navigation keys. Use the left/right arrow keys to highlight the digit to be changed and use the up/down arrow keys to increase or decrease the value.

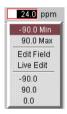

 Action Buttons – These are used to process an action. For example, in Pointer Adjustment, to action a pointer burst you would move the highlight to the Transmit Pointer Burst button and press <Select>.

Transmit Pointer Burst

## **3** Using the Graphical User Interface

 Modal window – a modal window is used when some action is required on certain settings. For example when setting up Measurement Timing - the Measurement Timing modal window will be displayed for you to set up the timing. You must then select Close to close the window. The <Cancel> button can also be used to quickly close the window - please note that this does NOT cancel any changes or settings you have made.

| Results - Measurement Timing |                |  |  |  |  |  |  |
|------------------------------|----------------|--|--|--|--|--|--|
| Run / Stop                   | User Program 🔻 |  |  |  |  |  |  |
| - Start                      |                |  |  |  |  |  |  |
|                              | On date/time 🔻 |  |  |  |  |  |  |
| YYYY-MM-DD                   | 2001-08-12     |  |  |  |  |  |  |
| НН:ММ                        | 12:45          |  |  |  |  |  |  |
| - Stop                       |                |  |  |  |  |  |  |
| After duration:              | 24 hrs 🔻       |  |  |  |  |  |  |
|                              |                |  |  |  |  |  |  |
|                              |                |  |  |  |  |  |  |
|                              | Close          |  |  |  |  |  |  |

 More button – this is indicated by three dots and is used to indicate that there is more selection available. To use this move the highlight to the button and press <Select>.

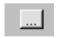

For example, in the mapping setup in the **Transmitter Settings** pages, select the **More** button to open the mapping diagram.

| Tx - Transmitter Settings  |     |       |              |         |  |
|----------------------------|-----|-------|--------------|---------|--|
| Physical                   | OTN | SONET | PDH/DSn      | Pattern |  |
| Mapping Structure Preset 👻 |     |       |              |         |  |
| -Foregrou<br>Mapping       |     |       | ılk Filled ) |         |  |

#### **Quick Reference Guide**

 Mapping Diagram – this is used to select a mapping structure. Use the arrow navigation keys to select the required mapping. Press <Select> when you have finished, or press
 Cancel> to close the mapping diagram without changing the settings. An example of a mapping diagram is shown below.

| Rocket Diagram                           |                             |                       |           |                        |
|------------------------------------------|-----------------------------|-----------------------|-----------|------------------------|
| 0C-1/515-0 - 515-0 - 515-30 - 515        | -Bo SPE                     |                       |           | 140Mb/s<br>BULK FILLED |
|                                          |                             |                       |           |                        |
|                                          |                             |                       |           | 05-3                   |
| 0C-1/STS-1 STS-1 STS                     | 5-1 SPE                     | and the second second |           | 34Mb/s                 |
|                                          | $\sim$                      |                       |           | BULK FILLED            |
|                                          |                             |                       |           | 2Mb/s ASYNC            |
| Construction of the second second second | VT-Group                    | VT2                   | VT2 SPE   | 2Mb/s FLOAT            |
|                                          |                             |                       |           | BULK FILLED            |
|                                          |                             |                       |           | DS1 ASYNC              |
|                                          |                             | VT1.5                 | VT1.5 SPE | DS1 FLOAT              |
|                                          |                             |                       |           | BULK FILLED            |
|                                          |                             |                       |           |                        |
| Use cursor keys to configure, and S      | Select Cancel or Menu to ex | rit                   |           |                        |
| store compare, and e                     | and a state of menta to ch  | Sector Land           |           |                        |

 Checkboxes – these are used to set a control either OFF or ON. For example, to enable Thru Mode move the highlight to the checkbox and press <Select>.

| Tx / Rx - Thru Mode |
|---------------------|
|                     |
| 🔽 Enable Thru Mode  |
|                     |
|                     |
| Close               |
|                     |

### **3** Using the Graphical User Interface

# 

Using a Mouse and Keyboard

You can connect a mouse and keyboard to the instrument. The connectors are described on "Side Panel Tour" on page 22.

The mouse allows you to point and click instead of using the arrows and **<Select>** key to select instrument settings on the display. Use the right mouse button to show the functions associated with pressing **<Menu>**.

You can use an external keyboard instead of the front panel keyboard to enter data. The keyboard can be connected to the instrument at any time.

If you connect the keyboard to the mouse port, the keyboard will not function. Reconnect the keyboard and mouse to the correct ports and restart the instrument.

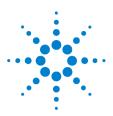

Δ

## **Using Online Help**

Which Keys Do I Press? 42 Context-Sensitive Help 43 Accessing the Index 43 Adding and Using Your Own Help Files 43

The Online Help provides you with full information on how to set up and use the instrument. A comprehensive index and glossary are included.

One of the main features of the instrument is the ability to add your own help files. This chapter tells you how to do this.

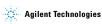

## Which Keys Do I Press?

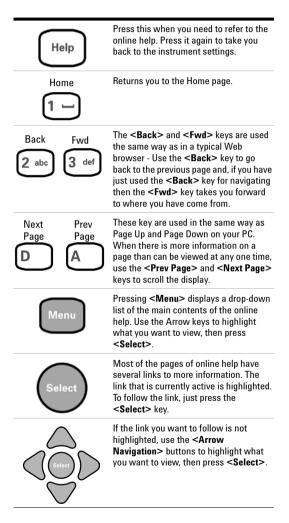

## **Context-Sensitive Help**

A single line of text appears at the bottom of the display. This gives you helpful advice relating to the area of the screen that is highlighted by the red box.

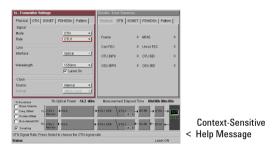

## Accessing the Index

To find information quickly on a particular topic press **<Menu>** and select **Index** when in Help mode.

## Adding and Using Your Own Help Files

One of the benefits of this instrument is that you can add your own help files to the instrument and access them through the Online Help system. This may be a useful tool if you wish to store specific instructions for your technicians to carry out routine procedures, help them with problem solving, or detail test procedures that they should follow.

## **Accessing Your Own Help Files**

To access your own help files that you have installed on the instrument, press **<Help>** then **<Menu>** on the instrument front panel, and select **Your Own Help**.

The names of your own help files will then be displayed as a list of links. To access a particular file, move the focus on to the link and press **<Select>**.

#### 4 Using Online Help

### **Create Your Own Help Files**

The help files you create to install on the instrument must be in HTML format. You can create them using an HTML editor tool, or with a word processor that will save them as HTML files. When creating your files for online use follow these simple guidelines:

- Use only a sans serif type font of size 12, 14 or 16 point, Normal or Bold - D0 NOT use italic as this font is not supported on the instrument and can cause problems with the presentation of your document.
- · Any images you include should be either GIF or JPEG.
- Write several short documents rather than one long one. A long document takes longer to open.
- Design a page size and layout that's appropriate for the size of the instrument display.
- Have all the documents and images in one folder/directory. The instrument does not currently support file tree structures.
- Total size of the files should not be more than 1.44Mb.

#### CAUTION

The instrument supports HTML Standard 3.2 - presentation or operation of elements using later HTML standards are not guaranteed to operate or display on the instrument.

The following procedure was used to create the example help files that are installed in the instrument - you can view the results on the online help in the 'Users Own Help Files' section.

## The example help files can be copied from the instrument and amended for your own use. See "Copy Your Own Help Files to Disk" on page 47.

- A standard word processor was used to create the content. Keeping your document short, two pages or so, will make it quicker to load and navigate when on the instrument.
- 2 Save the document as HTML with the file extension html NOT htm.
- **3** You can open your HTML file in a Web browser to check your converted file.

TIP: When saving your files, give them a meaningful name as it is this filename that will appear as a link in the index file online. For example 'AtlantaBasinTest5.html'.

- 4 When you have finished creating your HTML files you must now create an index file with links to each of your HTML files.
- **5** To do this, open a new file and create a hypertext link from this file to each of your help files.
- 6 Save the document as HTML. You must name this index file ownhelp.html. It is important that you use this name as it is used to access your files within the instrument.
- 7 Copy all of your HTML files, along with any image files that have been created, onto a floppy disk which you now need to install on the instrument.

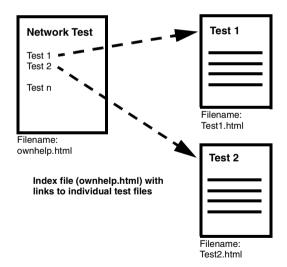

## Install/Update Your Own Help Files

Add the files to the instrument by downloading them from a floppy disk.

Your files must all have the extension html, with images as jpg or gif. Remember, your main index file must be named 'ownhelp.html' and be loaded into the instrument in order for the links to operate.

1 Insert the floppy disk into the disk drive on the left side of the instrument.

| 2 | Press <menu></menu> | and | select | System | > | File | Manager. |
|---|---------------------|-----|--------|--------|---|------|----------|
|---|---------------------|-----|--------|--------|---|------|----------|

| System - File I | Manager   |              |       |        |   |
|-----------------|-----------|--------------|-------|--------|---|
| Settings        | Logging   | User Help    | Scree | n Dump |   |
| Drive           |           |              |       | Floppy | • |
| Files           | ownhelp.  | html         |       |        | • |
| Operation       | Copy file | to User Help |       |        | • |
|                 |           |              |       | Action |   |
|                 |           |              |       |        |   |
|                 |           | Close        |       |        |   |

- 3 Select the User Help folder as shown above.
- 4 Set the Drive field to Floppy.
- 5 Select the Operation field and choose Refresh List. Move the focus to the Action field and press <Select> to refresh the list of files.
- 6 Select the Operation field and choose Copy all files to User Help.
- 7 Move the focus to the **Action** button and press **<Select>**. Your files will now be copied from the floppy disk to the instrument.

To update files you have already installed in the instrument, repeat the steps 1 to 7, but for step 7 Select the **Operation** field and choose **Copy file to User Help** - you can then select the update file you want to install.

## NOTE When adding files to the instrument any files with the same name will be overwritten and new files will be added.

8 To check that you can access the files, press <Help>, then <Menu> on the instrument panel, and select Your Own Help.

#### **Copy Your Own Help Files to Disk**

To copy files from the instrument to a floppy disk:

- 1 Insert a floppy disk into the disk drive on the left side of the instrument.
- 2 Press <Menu> and select System > File Manager.
- 3 Press <Select> to open the File Manager window.
- 4 Select the User Help folder as shown.

| System - File | Manager   |           |       |          |   |
|---------------|-----------|-----------|-------|----------|---|
| Settings      | Logging   | User Help | Scree | en Dump  |   |
| Drive         |           |           |       | Internal | - |
| Files         | ownhelp.  | html      |       |          | - |
| Operation     | Copy file | to floppy |       |          | - |
|               |           |           |       | Action   |   |
|               |           | Close     |       |          | ] |

- 5 Set the Drive field to Internal.
- 6 Select the **Operation** field, press **<Select>** and choose **Refresh List**. Move the focus to the **Action** field and press **<Select>** to refresh the list of files.
- 7 Select the Files field and choose a file.

#### 4 Using Online Help

- 8 Select the Operation field and choose Copy file to floppy or Copy all files to floppy as required.
- 9 Move the focus to the Action button and press <Select>.

Your files will now be downloaded from the instrument to the floppy disk.

## **Delete Your Own Help Files**

You can use File Manager to delete User Help files stored internally or on a floppy disk.

- 1 Press <Menu> and select System > File Manager.
- 2 Press <Select> to open the File Manager window.
- 3 Select the User Help folder as shown.

| System - File | Manager    |           |             |
|---------------|------------|-----------|-------------|
| Settings      | Logging    | User Help | Screen Dump |
| Drive         |            |           | Internal 🔹  |
| Files         | ownhelp.   | html      | <b></b>     |
| Operation     | Delete fil | e         | -           |
|               |            |           | Action      |
|               |            | Close     |             |

- 4 Set the Drive field to Internal or Floppy as required.
- 5 Select the Operation field, press <Select> and choose Refresh List. Move the focus to the Action field and press <Select> to refresh the list of files.
- 6 Select the Files field and choose the file you wish to delete.
- 7 Select the **Operation** field and choose **Delete file** or **Delete all files** as required.
- 8 To delete the file/files select the Action field and press <Select>.

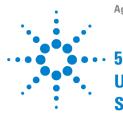

Shortcuts to Results, Measurements and Stored Settings 50 Resetting Instrument to Default Settings 50 Using the SignalWizard Test Feature 51 Understanding SignalWizard Overview Window 53

You can use Smart Test to access the SignalWizard feature or to reset the instrument to its default settings. Smart Test also provides shortcuts to results, measurements and stored settings.

#### To access Smart Test features:

Press **<Smart Test>** then select the appropriate feature from the drop-down menu using the arrows and **<Selects>** keys.

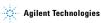

## Shortcuts to Results, Measurements and Stored Settings

You can use Smart Test to access results, measurements and stored settings.

#### To access shortcuts:

- 1 Press <Smart Test> then select Shortcuts using the arrows and <Select> keys.
- 2 Select the required shortcut from the list.

## **Resetting Instrument to Default Settings**

You can use the Smart Test to reset the instrument to its default values.

#### To reset instrument to default settings

- 1 Press <Smart Test> then select Reset Instrument using the arrows and <Select> keys.
- 2 Select **OK** in the "Warning" window to reset the instrument settings.

## **Using the SignalWizard Test Feature**

SignalWizard checks the test ports for valid OTN/SONET/SDH signals. A signal is valid if its power level and frequency are with in the specified limits of the port it is connected to. For each valid signal it then determines the line rate and interface level for optical signals, and determines the termination, signal level and line coding for electrical signals.

SignalWizard then scans all STS/AU channels (up to 192) and selected 'expanded' VT/TU channels simultaneously for error and alarm information. For VT/TU channels that are not 'expanded' in the display, error and alarm information is obtained sequentially (within milliseconds).

SignalWizard can also scan PDH/DSn sub-channels, and shows which channels are unequipped and the type of service being carried by equipped channels.

For information on connecting to a network when testing with SignalWizard, see:

- "In-Service Testing" on page 58
- "Out-of-Service Testing" on page 59

#### To monitor a signal with SignalWizard:

1 Press <Smart Test>, then select SignalWizard. A progress indicator is displayed. If more than one valid signal is detected, the port selection window is displayed. Select the port you want to examine, then select Continue. If only one valid signal is detected or if the instrument is in Thru-Mode, the channel Overview window is displayed.

If SignalWizard detects a DSn/PDH signal, then **PDH/DSn Channel Scan** will automatically be launched. A window will appear showing the status and structure of all channels.

If no valid signal is detected, you can re-scan the ports or return to the main instrument.

| Port           | Rate   | Status |
|----------------|--------|--------|
| 0Gb/s          | OC-192 | ок     |
| i2Mb/s-622Mb/s | OC-3   | ок     |
|                |        |        |
|                |        |        |
|                |        |        |
|                |        |        |
|                |        |        |

2 Press <Menu> to further investigate channels, errors or path trace messages (select Next Error, Previous Error, Expand or Collapse). For information, see "Understanding SignalWizard Overview Window" on page 53. If any STS/AU contains VT/TU tributaries, you can view a tributary in more detail. Select the channel, press <Menu>, then select Expand. For information on path trace messages, see "Monitoring Path Trace Messages" on page 56.

You can also manually start the **PDH/DSn Channel Scan** from the menu.

3 Press <Menu> then select Exit, or press <SignalWizard> then select Stop Wizard to close SignalWizard. Or before closing SignalWizard, you can automatically configure the transmitter and/or receiver settings to match the signal being applied to the instrument (not available in Thru mode). This feature is useful if you intend doing further testing, it saves you from having to manually configure the instrument settings.

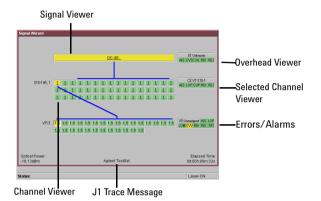

## **Understanding SignalWizard Overview Window**

Signal Viewer

Displays the detected signal. If a J0 trace message is detected this is also displayed (both 16- and 64-byte message formats are supported).

#### **Overhead Viewer**

Displays results information associated with the overhead layer of the signal, including:

- · Synchronization status message (decoded S1 byte)
- Transport/Section overhead error status
- · Transport/Section overhead alarm status

(LOS and LOF alarms are displayed on the instrument's front panel LEDs.)

#### Selected Channel Viewer

Displays result information associated with the selected channel, including:

- Type of payload (traffic) being carried in the channel (decoded C2 byte)
- Path error status
- Path alarm status
- · Indicator for detected pointer adjustments

#### J1 Trace Message

Displays the decode path trace message associated with the selected channel. Both 16- and 64-byte messages formats are supported.

#### **Channel Viewer**

The Overview window shows a summary (using color coding, see the following table) of the results for all channels. Each channel detected in the signal is provided with a dedicated box that summarizes the channel status. A channel carrying VT/TU channels is highlighted by its size designator being underlined. Broadband mappings are not underlined.

The size designator displayed within each box is the channel size identifier. While any non-standard concatenated channels will be detected and displayed, no errors or alarms are reported for that channel. Unequipped channels are displayed on a gray background.

Pointer activity within a channel is indicated by the channel background flashing blue.

| Color Coding   | Result                                                                             |
|----------------|------------------------------------------------------------------------------------|
| Green          | No errors/alarms detected dur-<br>ing test                                         |
| Red            | Errors/alarms detected during<br>last test period                                  |
| Yellow         | Currently error/alarm free but<br>errors/alarms detected earlier in<br>test period |
| Blue           | Pointer movement in last test period                                               |
| Red (yellow A) | Current AIS<br>(STS-1, STS-3c/STM-0, STM-1)                                        |
| Gray           | Unequipped                                                                         |
| Black          | Illegal                                                                            |

#### Errors

For each channel B3 and REI-P errors are monitored. Two flags, one momentary and one latched, are set if one or more errors are discovered in any interval.

#### Alarms

For each channel a flag is set for each of the alarms if it is present during the interval.

- Loss of Pointer LOP
- Path AIS (AIS-P)
- Remote Path Alarm (RDI-P)
- Pointer Adjustment LOP (LOP flashes blue on each adjustment)

#### **Monitoring Path Trace Messages**

Once you have run SignalWizard and with the Overview window displayed, you can identify routing errors within a network.

During the installation and commissioning of new services, or troubleshooting, the ability to generate and monitor path trace messages is essential. This allows you to confirm correct routing paths through network equipment with software controlled routing capability. You can also use path trace messages for checking routing performance of network elements during protection switching to confirm the correct signals have been protected in fault conditions.

You can view all the J1 path trace messages for the received signal at the same time. Or, you can view all the J2 path trace messages associated with VT/TU channels in a selected STS/AU.

#### To view path trace messages:

 Using the arrow navigation keys select the STS/AU channel of interest and view its J1 path trace message at the bottom of the display. To search all J1 Path trace messages in the receive signal:

- Press <Menu>, select Trace Messages then select List Current Levels, a trace message window will be displayed. or
- Press <Menu>, select Trace Messages then select Search Current Level. Enter the trace message you are searching for in the dialog box, then select OK.

| Channel          | Signal Label | Trace Message   |    |
|------------------|--------------|-----------------|----|
| STS-3c #1, 1     | Non-specific | Agilent TestSet |    |
| STS-3c #2, 1     | Unequipped   |                 |    |
| BTS-3c #3, 1     | Unequipped   |                 |    |
| BTS-3c #4, 1     | Unequipped   |                 |    |
| BTS-3c #5, 1     | Unequipped   |                 |    |
| BTS-3c #6, 1     | Unequipped   |                 |    |
| BTS-3c #7, 1     | Unequipped   |                 |    |
| BTS-3¢ #8, 1     | Unequipped   |                 |    |
| BTS-3c #9, 1     | Unequipped   |                 |    |
| STS-3c #10, 1    | Unequipped   |                 |    |
| elected channel: |              |                 |    |
| gilent TestSet   |              | Jump            | То |

#### To view J2 Path trace messages in VT/TU channel:

NOTE

STS/AU channels that contain VT/TU channels are shown underlined on the display.

- 1 Use the arrows to highlight the channel for further analysis.
- 2 Press <Menu> then select Expand.
- 3 Press <Menu> then select Collapse to close the VT/TU substructure.

## **In-Service Testing**

You can use SignalWizard to simultaneously monitor all channels in the received signal. This feature is useful when commissioning new transmission systems or performing routine maintenance checks. A typical in-service network test connection is shown below.

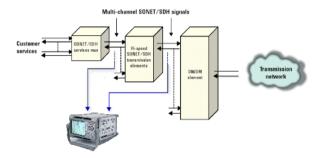

#### **Out-of-Service Testing**

You can use the Transmission Test Set transmitter in conjunction with SignalWizard all channel test feature to test each path carried within a tributary or line signal. You can apply the test signal to the tributary or line side of the network element.

Applying a test signal to the line side of the network element may reduce the number of ports that need to be checked. SignalWizard will identify the type of network paths present in the received signal (including the mix of channel types), and the traffic carrying status of each channel (showing which are equipped). Typical tributary and line network test connections are shown below.

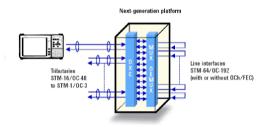

**Tributary-Side Testing Setup** 

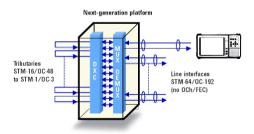

Line-Side Testing Setup

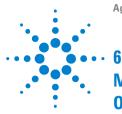

## Measurement Tutorial -OTN

Measuring Bit Error Rate 62 Measurement Setup 62 Set Up Transmitter 63 Couple Tx and Rx 66 Check Setup 67 Set Measurement Gating 68 Start Measurement 68 View Results 69 Add Single Errors and an Alarm to Tx Output 70 Add a Single Error 70 View Alarm Results 71

This Chapter takes you through the steps you should follow to set up a typical bit error rate (BER) measurement.

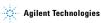

## Measuring Bit Error Rate

The bit error rate (BER) test is one of the simplest and most effective ways to measure the quality of a transmission link. You can use the instrument to make a BER test on a two-way link that is connected in loop-back configuration.

#### **Measurement Setup**

The following procedure shows how to use the instrument controls and arrow navigation buttons to set up and perform a measurement.

In this procedure you will configure the instrument to transmit and receive an OTU2 optical signal with a SONET payload containing an STS-192c bulk filled payload.

Measurement test timing is set to be started and stopped manually, and errors and alarms are inserted into the transmitted signal to confirm that the instrument receiver measures and displays those conditions. In this procedure the instrument transmitter output is connected directly to the receiver input. Under normal operating conditions the instrument transmitter output would be connected to a system under test and the output from the system connected to the instrument receiver input.

For information on good practises used when connecting to optical interfaces please refer to "Avoiding Optical Receiver Overload" on page 99 and "Avoiding Problems When Making Measurements" on page 98.

- Check the instrument's Optical Out ports and ensure that all Laser On LEDs are Off. There should also be a Laser-OFF message on the instrument Status line (bottom of display).
- 2 Before making any connections to the receiver **Optical In** ports always check the input power level on a Power Meter.
- 3 On the instrument connect the 9.95/10.71 Gb/s Optical Out port to the receiver 9.95/10.71 Gb/s Optical In port through a 15 dB attenuator.

## **Set Up Transmitter**

Set up the instrument transmitter as follows:

- 4 Press <Menu> and select Tx/Rx > Transmitter Settings, then press <Select>.
- 5 Select the Physical tab.

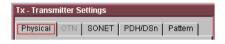

6 Select the Signal Mode field and press <Select> to reveal a drop down menu of the available signal types. Use the arrow navigation keys to highlight OTN, then press <Select>. Select OTU2 as the Signal Rate.

Set up the **Clock Source** field as below. For safety, only turn laser on after the fiber has been connected to the transmitter. Check the **Status** line for any warnings of optical power overload.

| - Signal   |                |
|------------|----------------|
| Mode       | OTN 🔻          |
| Rate       | OTU2 🔻         |
| Line       |                |
| Interface  | Optical 👻      |
|            |                |
| Wavelength | 1550nm 👻       |
|            | 🔽 Laser On     |
| Clock      |                |
| Source     | Internal 🔹     |
| Format     | 10Mb/s Clock 👻 |

7 Move the cursor focus to the top of the Transmitter Settings window and select the **OTN** tab.

#### 6 Measurement Tutorial - OTN

| Tx - Transmitter Settings |                       |
|---------------------------|-----------------------|
| Physical OTN SONET        | 「   PDH/DSn   Pattern |
|                           | 🔽 Scrambling          |
|                           | FEC                   |
| Payload                   | SONET -               |
| Mapping                   | Synchronous 👻         |
|                           |                       |

- 8 Move the cursor to the Scrambling field and press <Select>. This places a tick in the box and turns scrambling on. Move the cursor to the FEC box and place a tick in this box to turn forward error correction on. In the Payload field press <Select> and then select SONET from the drop down menu. Select the Mapping to be Synchronous.
- 9 Move the cursor focus to the top of the Transmitter Settings window and select the **SONET** tab.

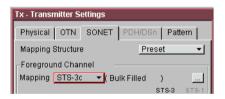

10 In the Mapping Structure field press <Select> and choose Preset. In the Foreground Channel Mapping field, select the mapping from the drop-down box and, if the More button is shown press <Select> to display the mapping diagram. You can then select the payload mapping using the navigation arrows and <Select> key.

|          |          |           | 1/90.Mb/s                               |
|----------|----------|-----------|-----------------------------------------|
|          |          |           | BULKFILLE                               |
|          |          |           | 09-3<br>34Mb/s                          |
|          |          |           | BULK FILLE                              |
| VT-Group | VT2      | VT2 SPE   | 2Mb/s ASYN<br>2Mb/s FLOA<br>BULK FILLEI |
|          |          |           | DS1 ASYNC                               |
|          | VT1.5    | VT1.5 SPE | DS1 FLOAT<br>BULK FILLE                 |
|          | VT-Group |           |                                         |

11 Move the cursor focus to the top of the Transmitter Settings window and select Pattern. Set up Payload Pattern as shown below.

| Tx - Transmitter Settings |                 |
|---------------------------|-----------------|
| Physical OTN SONET        | PDH/DSn Pattern |
| Pattern —                 |                 |
|                           | PRBS 🚽          |
|                           | 2^23-1 👻        |
|                           | Non-Inverted 🗾  |

#### 6 Measurement Tutorial - OTN

## **Couple Tx and Rx**

To ensure the receiver has the same setting as the transmitter:

12 Press <Menu> and select Tx/Rx > Coupling.

13 Press <Select> to open the Coupling window.

| Tx / | Rx - Coupling   |               |
|------|-----------------|---------------|
|      |                 |               |
|      | Copy Tx to Rx   | Copy Rx to Tx |
|      | Coupling        | Off           |
|      | Switch Coupling | g Off         |
|      |                 | 1             |
|      | Close           | ]             |
|      |                 |               |

- 14 If Coupling is **ON** proceed to step 18. If it is **OFF** (indicated as shown above), proceed to step 15.
- 15 Select Copy Tx to Rx (this selection copies Transmitter settings into the Receiver) and press <Select>. Move the cursor to Close then press <Select> to exit the Coupling window.

#### **Check Receiver Input Power**

- 16 Check the Status line at the bottom of the display for any warning messages and check Receiver Input Power as follows.
- 17 Press <Menu> and select Results > Signal Quality and check the Receiver Input Power. An example is given on the next page.

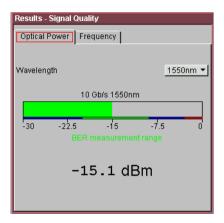

## **Check Setup**

The Transmitter and Receiver settings should now be identical. You can check this by viewing the instrument Summary window at the bottom of the display. As well as giving setup status information, this field displays how the signal paths in the transmitter and the receiver are set up.

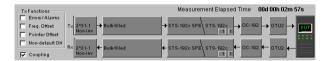

## **Set Measurement Gating**

- 18 Press <Menu> and select Results > Measurement Timing.
- 19 Press <Select> to open the Measurement Timing window.

| Results - Measurement Timing |          |   |
|------------------------------|----------|---|
| Run / Stop                   | Manually | • |
| - Start                      | Manually | - |
| Stop After duration:         | 1 min    | - |
| C                            | lose     |   |

- 20 Set the measurement Run/Stop to Manually. Setting both to manually ensures that testing is controlled via the green <Run/Stop> button on the instrument front panel.
- 21 Use the navigation arrows to select **Close**, then press **<Select>** to close the window.

#### **Start Measurement**

- 22 Press the front panel <**Run/Stop>** button to start the measurement.
- 23 The measurement will continue until you end the measurement gating period by pressing <**Run/Stop>**. Leave the instrument continuously gating.

## **View Results**

- 24 To view results press <Menu> and select Results > Error Summary.
- 25 Press <Select> to open the Error Summary window.

| Results - Error Summary |     |             |      |  |
|-------------------------|-----|-------------|------|--|
| Physical OTN SO         | NET | PDH/DSn Pat | tern |  |
|                         |     |             |      |  |
| Frame                   | 0   | MFAS        | 0    |  |
| Corr FEC                | 0   | Uncor FEC   | 0    |  |
| OTU BIP8                | 0   | OTU BEI     | 0    |  |
| ODU BIP8                | 0   | ODU BEI     | 0    |  |

- 26 Check that there are no errors displayed.
- 27 To confirm that the instrument is measuring correctly, add errors and alarms to the output signal as follows:

## Add Single Errors and an Alarm to Tx Output

- 28 Press <Menu> and select Test Functions > Errors and Alarm Generation.
- 29 Press <Select> to open the Errors and Alarms window.
- **30** Use the navigation arrows to set up errors and alarms as shown.

| Test Functions - Err | ors and <i>i</i> | Marms        |
|----------------------|------------------|--------------|
| Add Errors           |                  |              |
| Туре                 | OTN              | ▼ OTU BIP8 ▼ |
| Rate                 |                  | None 👻       |
| - Add Alarms         |                  |              |
| Туре                 | OTN              | ▼ OTU IAE ▼  |
| .,,                  |                  | Alarm ON     |
| Stress               |                  | None 🔻       |

## Add a Single Error

 Press the front panel <Single Error> button (gray in color) a number of times. Select the <Run/Stop> button. Check that with each button press the OTU BIP8 error count in the Error Summary results page increments. Try selecting other Error Types and Error Rates and observe the change to the results displayed.

### **View Alarm Results**

31 Press <Menu> and select Results > Alarm Seconds.32 Press <Select> to open the Alarm Seconds window.

| Results - Alarm Seconds |        |                    |        |  |
|-------------------------|--------|--------------------|--------|--|
| Physical OTN :          | SONE   | T PDH/DSn Pat      | tern   |  |
|                         |        |                    |        |  |
| LOF                     | 0      | OOF                | 0      |  |
| LOM                     | 0      | OOM                | 0      |  |
| OTU AIS<br>OTU BDI      | 0<br>0 | OTU IAE            | 0      |  |
| ODU AIS<br>ODU LCK      | 0<br>0 | ODU OCI<br>ODU BDI | 0<br>0 |  |

- 33 Check that the OTU-IAE alarm seconds count is incrementing, and that the front panel OTN LED alarm indicator is on (OTN-IAE alarm enabled in "Add Single Errors and an Alarm to Tx Output" on page 70).
- **34** Press the front panel **<Show More>** button (blue color) to see details of current and historical errors/alarms. Current errors/alarms are shown red, historical ones are shown yellow.

### 6 Measurement Tutorial - OTN

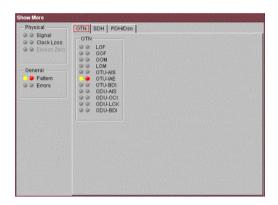

35 Press the front panel <Run/Stop> button to stop the measurement.

End of Tutorial.

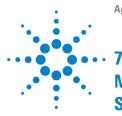

# Measurement Tutorial -SONET

Measuring Bit Error Rate 74 Measurement Setup 74 Set Up Transmitter 75 Couple Tx and Rx 78 Check Setup 79 Set Measurement Gating 80 Start Measurement 80 View Results 81 Add Single Errors and an RDI-P Alarm to Tx Output 81 Add a Single Error 82 View Alarm Results 83

This Chapter takes you through the steps you should follow to set up a typical bit error rate (BER) measurement.

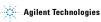

# **Measuring Bit Error Rate**

The bit error rate (BER) test is one of the simplest and most effective ways to measure the quality of a SONET transmission link. You can use the instrument to make a BER test on a two-way link that is connected in loop-back configuration.

### **Measurement Setup**

The following procedure shows how to use the instrument controls and arrow navigation buttons to set up and perform a measurement.

In this procedure you will configure the instrument to transmit and receive an OC-12 optical signal with an STS-3c SPE payload containing a 2^23-1 PRBS test pattern. Measurement test timing is set to be started and stopped manually, and errors and alarms are inserted into the transmitted signal to confirm that the instrument receiver measures and displays those conditions. In this procedure the instrument transmitter output is connected directly to the receiver input. Under normal operating conditions the instrument transmitter output would be connected to a system under test and the output from the system connected to the instrument receiver input.

For information on good practises used when connecting to optical interfaces please refer to "Avoiding Optical Receiver Overload" on page 99 and "Avoiding Problems When Making Measurements" on page 98.

- Check the instrument's Optical Out ports and ensure that all Laser On LEDs are Off. There is also a Laser-OFF message on the instrument Status line (bottom right of display).
- 2 Before making any connections to the receiver **Optical In** ports always check the input power level on a Power Meter.
- 3 On the instrument, connect the 52-2.5 Gb/s Optical Out port (1310 or 1550 nm depending on options fitted to your instrument) to the receiver 52-622 Mb/s Optical In port through a 15 dB attenuator.

### Set Up Transmitter

Set up the instrument transmitter as follows:

- 4 Press <Menu> and select Tx/Rx > Transmitter Settings, then press <Select>.
- 5 Select the Physical tab.

| Tx - Transmitter Settings |       |         |         |  |
|---------------------------|-------|---------|---------|--|
| Physical OTN              | SONET | PDH/DSn | Pattern |  |

6 Select the Signal Mode field and press <Select> to reveal a drop down menu of the available modes of operation of the instrument. Use the navigation arrows to highlight SONET, then press <Select>. In the Signal Rate field select OC-12.

Use the navigation arrows to set up the other Transmitter fields, **Line** (includes Wavelength and Laser On/Off selection, set Laser to **On**), and **Clock** Source as shown below. For safety, only turn laser on after the fiber has been connected to the transmitter. Check the Status line for any warnings of optical power overload.

| Signal     |                        |
|------------|------------------------|
| Mode       | SONET -                |
| Rate       | 00-12 🔻                |
| - Line     |                        |
| Interface  | Optical 🔫              |
|            |                        |
| Wavelength | 1550nm ▼<br>▼ Laser On |
| Wavelength |                        |
|            |                        |

### 7 Measurement Tutorial - SONET

7 Move the cursor focus to the top of the Transmitter Settings window and select the **SONET** tab.

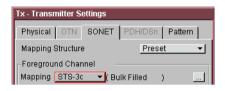

8 In the Mapping Structure field press <Select> and choose Preset. In the Foreground Channel Mapping field, select the mapping from the drop-down box and, if the More button is shown press <Select> to display the mapping diagram. You can then select the payload mapping using the navigation arrows and <Select> key.

| Rocket Diagram                                 |                  |       |           |                                           |
|------------------------------------------------|------------------|-------|-----------|-------------------------------------------|
| OCAVSTER - STSA                                |                  |       |           | 140Mb/s<br>BULK FILLED                    |
| 0C-1/STS-1 \$75-1 \$75-1 \$PE                  |                  |       |           | DS-3<br>34Mb/s<br>BULK FILLED             |
|                                                | VT-Group         | VT2   | VT2 SPE   | 2Mb/s ASYNC<br>2Mb/s FLOAT<br>BULK FILLED |
|                                                |                  | VT1.5 | VT1.5 SPE | DS1 ASYNC<br>DS1 FLOAT<br>BULK FILLED     |
| Use cursor keys to configure, and Select, Cano | el or Menu to ex | át,   |           |                                           |

#### **Quick Reference Guide**

9 Move the cursor focus to the top of the Transmitter Settings window and select Pattern. Set up Payload Pattern as shown below.

| Tx - Transmitter Settings |                 |
|---------------------------|-----------------|
| Physical OTN SONET        | PDH/DSn Pattern |
| Pattern                   | · · ·           |
|                           | PRBS 🚽          |
|                           | 2^23-1          |
|                           | Non-Inverted 🗾  |
|                           |                 |

### 7 Measurement Tutorial - SONET

### **Couple Tx and Rx**

To ensure the receiver has the same setting as the transmitter:

10 Press <Menu> and select Tx/Rx > Coupling.

11 Press <Select> to open the Coupling window.

| Tx / Rx | - Coupling   |             |               |  |
|---------|--------------|-------------|---------------|--|
|         |              |             |               |  |
| C       | opy Tx to Rx | ]           | Copy Rx to Tx |  |
|         | Cou          | upling      | Off           |  |
|         | Swite        | ch Coupling | g Off         |  |
|         |              | Close       | 1             |  |
|         | _            | 01036       | 1             |  |

- 12 If Coupling is **ON** proceed to step 16. If it is **OFF** (indicated as shown above), proceed to step 13.
- 13 Select Copy Tx to Rx (this selection copies Transmitter settings into the Receiver) and press <Select>. Move the cursor to Close then press <Select> to exit the Coupling window.

#### **Check Receiver Input Power**

- 14 Check the Status line at the bottom of the display for any warning messages and check Receiver Input Power as follows.
- 15 Press <Menu> and select Results > Signal Quality and check the Receiver Input Power. An example is given on the next page.

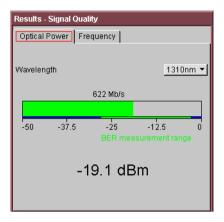

# **Check Setup**

The Transmitter and Receiver settings should now be identical. You can check this by viewing the instrument Summary window at the bottom of the display. As well as giving setup status information, this field displays how the signal paths in the transmitter and the receiver are set up.

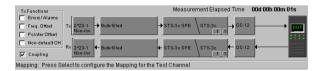

### **Set Measurement Gating**

- 16 Press <Menu> and select Results > Measurement Timing.
- 17 Press <Select> to open the Measurement Timing window.

| Results - Measurement Timing |              |   |  |
|------------------------------|--------------|---|--|
| Run / Stop                   | Manually     | • |  |
| - Start                      | Manually     | - |  |
| Stop After duration:         | <u>1 min</u> | - |  |
| C                            | lose         |   |  |

- 18 Set the measurement Run/Stop to Manually. Setting both to manually ensures that testing is controlled via the green <Run/Stop> button on the instrument front panel.
- **19** Use the navigation arrows to select **Close**, then press **<Select>** to close the window.

### Start Measurement

- 20 Press the front panel <Run/Stop> button to start the measurement.
- 21 The measurement will continue until you end the measurement gating period by pressing <Run/Stop>. Leave the instrument continuously gating.

### **View Results**

- 22 To view results press <Menu> and select Results > Error Summary.
- 23 Press <Select> to open the Error Summary window.

| Results - Error S | ummary   |            |         |
|-------------------|----------|------------|---------|
| Physical OTN      | SONET    | PDH/DSn    | Pattern |
| Erro              | r Type 📘 | ransport 👻 |         |
| Frame             | 0        | CV-S (B1)  | 0       |
| CV-L (B2)         | 0        | REI-L      | 0       |

- 24 Check that there are no errors displayed.
- **25** To confirm that the instrument is measuring correctly, add errors and alarms to the output signal as follows:

### Add Single Errors and an RDI-P Alarm to Tx Output

- 26 Press <Menu> and select Test Functions > Errors and Alarms.
- 27 Press <Select> to open the Errors and Alarms window.

| Test Functions - Err | ors and a | Alarms              |   |
|----------------------|-----------|---------------------|---|
| Add Errors           |           |                     |   |
| Туре                 | Path      | ▼ CV-P (B3) ▼       | Ŀ |
| Rate                 |           | None 🔻              | Ŀ |
| Press Single         | Error Ke  | y To Transmit Error |   |
|                      | Dette     | ( PDI P             |   |
| Туре                 | Path      | ▼ RDI-P ▼           |   |
|                      |           | Alarm ON            |   |
| Stress               |           | None -              | 1 |

### 7 Measurement Tutorial - SONET

**28** Use the navigation arrows to set up errors and alarms as shown.

### Add a Single Error

29 Press the front panel <Single Error> button (gray in color) a number of times. Select the <Run/Stop> button. Check that with each button press the CV-P error count in the Error Summary results page increments. Try selecting other Error Types and Error Rates and observe the change to the results displayed.

### **View Alarm Results**

30 Press <Menu> and select Results > Alarm Seconds. 31 Press <Select> to open the Alarm Seconds window.

| Results - A | larm Seconds |           |         |
|-------------|--------------|-----------|---------|
| Physical    | OTN SONE     | T PDH/DSn | Pattern |
|             | Alarm Type   | Transport | -       |
| LOF         | 0            | SEF       | 0       |
| K1/K2       | 0            | AIS-L     | 0       |
| RDI-L       | 0            |           |         |
|             |              |           |         |

- 32 Check that the RDI-P alarm seconds count is incrementing, and that the front panel SONET/SDH LED alarm indicator is on (RDI-P alarm enabled in step 28).
- 33 Press the front panel <Show More> button (blue color) to see details of current and historical errors/alarms. Current events are shown red, historical ones are shown yellow.

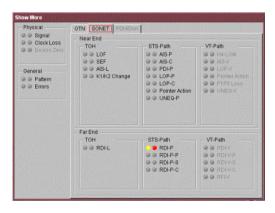

34 Press the front panel <Run/Stop> button to stop the measurement.

End of Tutorial.

# 7 Measurement Tutorial - SONET

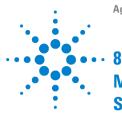

# Measurement Tutorial -SDH

Measuring Bit Error Rate 86 Measurement Setup 86 Set Up Transmitter 87 Couple Tx and Rx 90 Check Setup 91 Set Measurement Gating 92 Start Measurement 92 View Results 93 Add Single Errors and an HP-RDI Alarm to Tx Output 93 Add a Single Error 94 View Alarm Results 95

This Chapter takes you through the steps you should follow to set up a typical bit error rate (BER) measurement.

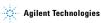

### **Measuring Bit Error Rate**

The bit error rate (BER) test is one of the simplest and most effective ways to measure the quality of an SDH transmission link. You can use the instrument to make a BER test on a two-way link that is connected in loop-back configuration.

### **Measurement Setup**

The following procedure shows how to use the instrument controls and arrow navigation buttons to set up and perform a measurement.

In this procedure you will configure the instrument to transmit and receive an STM-4 optical signal with an AU-4-4c payload containing a 2^23-1 PRBS test pattern. Measurement test timing is set to be started and stopped manually, and errors and alarms are inserted into the transmitted signal to confirm that the instrument receiver measures and displays those conditions. In this procedure the instrument transmitter output is connected directly to the receiver input. Under normal operating conditions the instrument transmitter output would be connected to a system under test and the output from the system connected to the instrument receiver input.

For information on good practises used when connecting to optical interfaces please refer to "Avoiding Optical Receiver Overload" on page 99 and "Avoiding Problems When Making Measurements" on page 98.

- Check the Test Set Optical Out ports and ensure that all Laser On LEDs are Off. There should also be a Laser-OFF message on the instrument Status line (bottom of display).
- 2 Before making any connections to the receiver **Optical In** ports always check the input power level on a Power Meter.
- 3 On the instrument connect the 52-2.5 Gb/s Optical Out port (1310 or 1550 nm depending on options fitted to your instrument) to the receiver 52-622 Mb/s Optical In port through a 15 dB attenuator.

### Set Up Transmitter

Set up the instrument transmitter as follows:

- 4 Press <Menu> and select Tx/Rx > Transmitter Settings, then press <Select>.
- 5 Select the Physical tab.

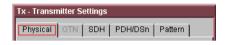

6 Select the Signal Mode field and press <Select> to reveal a drop down menu of the available modes of operation of the instrument. Use the navigation arrows to highlight SDH, then press <Select>. In the Signal Rate field select STM-4.

Use the navigation arrows to set up the other Transmitter fields, **Line** (includes Wavelength and Laser On/Off selection, set Laser to **On**), and **Clock** Source as shown below. For safety, only turn laser on after the fiber has been connected to the transmitter. Check the Status line for any warnings of optical power overload.

| - Signal<br>Mode<br>Rate | SDH -                  |
|--------------------------|------------------------|
| Line<br>Interface        | Optical 🗾              |
| Wavelength               | 1550nm ▼<br>▼ Laser On |
| Clock<br>Source          | Internal 🚽             |

### 8 Measurement Tutorial - SDH

7 Move the cursor focus to the top of the Transmitter Settings window and select SDH.

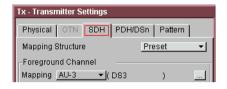

8 In the Mapping Structure field press <Select> and choose Preset. In the Foreground Channel Mapping field, select the mapping from the drop-down box and, if the More button is shown press <Select> to display the mapping diagram. You can then select the payload mapping using the navigation arrows and <Select> key.

| Rocket Diagram                            |                         |                                         |
|-------------------------------------------|-------------------------|-----------------------------------------|
| STMn AUG                                  |                         | 1405Mb/e<br>BULK FILLED                 |
|                                           | C-2V                    |                                         |
| STM.0 AU.3 VC.3                           |                         | 34Mb/s                                  |
|                                           |                         | BULK FILLED                             |
|                                           |                         | 2Mb/s FLOAT<br>BULK FILLED<br>DS1 ASYNC |
|                                           | TU-11 VC-11             | DS1 FLOAT<br>BULK FILLED                |
| Use cursor keys to configure, and Select, | Cancel or Menu to exit. |                                         |

**9** Ignore the Tandem Connection Monitoring field selection for this measurement.

10 Move the cursor focus to the top of the Transmitter Settings window and select Pattern. Set up Payload Pattern as shown below.

| Tx - Transmitter Settings |                        |
|---------------------------|------------------------|
| Physical OTN SDH          | PDH/DSn Pattern        |
| Pattern                   |                        |
|                           | PRBS 🚽                 |
|                           | 2^23-1                 |
|                           | Non-Inverted - Non-ITU |

### 8 Measurement Tutorial - SDH

### **Couple Tx and Rx**

To ensure the receiver has the same setting as the transmitter:

11 Press <Menu> and select Tx/Rx > Coupling.

12 Press <Select> to open the Coupling window.

| Tx / | Rx - Coupling   |               |
|------|-----------------|---------------|
|      |                 |               |
|      | Copy Tx to Rx   | Copy Rx to Tx |
|      | Coupling        | Off           |
|      | Switch Coupling | Off           |
|      |                 |               |
|      | Close           |               |
|      |                 |               |

- 13 If Coupling is **ON** proceed to step 17. If it is **OFF** (indicated as shown above), proceed to step 14.
- 14 Select Copy Tx to Rx (this selection copies Transmitter settings into the Receiver) and press <Select>. Move the cursor to Close then press <Select> to exit the Coupling window.

#### **Check Receiver Input Power**

- 15 Check the Status line at the bottom of the display for any warning messages and check Receiver Input Power as follows.
- 16 Press <Menu> and select Results > Signal Quality and check the Receiver Input Power. An example is given on the next page.

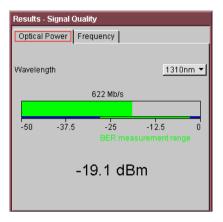

# **Check Setup**

The Transmitter and Receiver settings should now be identical. You can check this by viewing the instrument Summary window at the bottom of the display.

| T×Functions                          | Measurement Elapsed Time 00d 00h 00m 01s |
|--------------------------------------|------------------------------------------|
| Errors/Alarms                        |                                          |
| Freq. Offset T× 2/23-1 → Bulk-filled |                                          |
| Pointer Offset                       |                                          |
| Non-default OH R× 2/23-1             |                                          |
| Coupling Norm                        |                                          |

Mapping: Press Select to configure the Mapping for the Test Channel

### **Set Measurement Gating**

- 17 Press <Menu> and select Results > Measurement Timing.
- 18 Press <Select> to open the Measurement Timing window.

| Results - Measurement Timing |              |   |
|------------------------------|--------------|---|
| Run / Stop                   | Manually     | • |
| - Start                      | Manually     | - |
| Stop After duration:         | <u>1 min</u> | - |
| Close                        |              |   |

- 19 Set the measurement Run/Stop to Manually. Setting both to manually ensures that testing is controlled via the green <Run/Stop> button on the instrument front panel.
- 20 Use the navigation arrows to select **Close**, then press **<Select>** to close the window.

### **Start Measurement**

- 21 Press the front panel <**Run/Stop>** button to start the measurement.
- 22 The measurement will continue until you end the measurement gating period by pressing <**Run/Stop>**. Leave the instrument continuously gating.

### **View Results**

- 23 To view results press <Menu> and select Results > Error Summary.
- 24 Press <Select> to open the Error Summary window.

| Results - Error Summary          |            |           |   |
|----------------------------------|------------|-----------|---|
| Physical OTN SDH PDH/DSn Pattern |            |           |   |
|                                  | Error Type | Section 👻 |   |
| Frame                            | 0          | B1 BIP    | 0 |
| B2 BIP                           | 0          | MS-REI    | 0 |
|                                  | 0          |           | 0 |

- 25 Check that there are no errors displayed.
- **26** To confirm that the instrument is measuring correctly, add errors and alarms to the output signal as follows:

### Add Single Errors and an HP-RDI Alarm to Tx Output

- 27 Press <Menu> and select Test Functions > Errors and Alarm Generation.
- 28 Press <Select> to open the Errors and Alarms window.

| Test Functions - Errors and Alarms       |      |            |
|------------------------------------------|------|------------|
| Add Errors                               |      |            |
| Туре                                     | Path | ▼ B3 BIP ▼ |
| Rate                                     |      | None 👻     |
|                                          |      |            |
| Press Single Error Key To Transmit Error |      |            |
| _ Add Alarms ——                          |      |            |
| Туре                                     | Path | ▼ HP-RDI ▼ |
|                                          |      | 🔽 Alarm ON |
| Stress                                   |      | None 👻     |
|                                          |      |            |

### 8 Measurement Tutorial - SDH

**29** Use the navigation arrows to set up errors and alarms as shown.

### Add a Single Error

**30** Press the front panel **<Single Error>** button (gray in color) a number of times. Select the **<Run/Stop>** button. Check that with each button press the B3 error count in the **Error Summary** results page increments. Try selecting other Error Types and Error Rates and observe the change to the results displayed.

### **View Alarm Results**

31 Press <Menu> and select Results > Alarm Seconds. 32 Press <Select> to open the Alarm Seconds window.

| Results - Alarm Seconds |            |         |          |   |
|-------------------------|------------|---------|----------|---|
| Physical                | OTN SDH    | PDH/DSn | Pattern  |   |
|                         | Alarm Type | Section | <u>-</u> |   |
| LOF                     | 0          | OOF     |          | 0 |
| K1/K2                   | 0          | MS-AIS  |          | 0 |
| MS-RDI                  | 0          |         |          |   |

- 33 Check that the HP-RDI alarm seconds count is incrementing, and that the front panel SONET/SDH LED alarm indicator is on (HP-RDI alarm enabled in step 29).
- 34 Press the front panel <Show More> button (blue color) to see details of current and historical errors/alarms. Current events are shown red, historical ones are shown yellow.

| Physical<br>I @ Signal<br>I @ Clock Loss | OTN SDH PDH/Dsn  |                    |                    |
|------------------------------------------|------------------|--------------------|--------------------|
| Excess Zero                              | Section O/H      | High Path O/H      | Low Path O/H       |
| Christian Telia                          | @ @ LOF          | @ @ AU-AIS         | @ @ H4-LOM         |
|                                          | @ @ OOF          | AU-ATB-C           | CONTU-AIS          |
| Seneral                                  | @ @ MS-AIS       | @ @ AU-LOP         | G G TU-LOP         |
| @ Pattern                                | 🕼 🎯 K1/K2 Change | AULOP-C            | 🕼 🚱 Pointer Action |
| @ Errors                                 |                  | 🥥 🎯 Pointer Action | G P1PULoss         |
| e chore                                  |                  | @ @ HP-UNEQ        | CONTRACTOR         |
|                                          |                  | @@ TC-00M          | A G TC-OOM         |
|                                          |                  | VC-AIS             | O O VC-AIS         |
|                                          |                  | G G TC-UNEQ        | CONTC-UNED         |
|                                          |                  | IGO & 001          | CODI O             |
|                                          | FarEnd           |                    |                    |
|                                          | -Section O/H     | High Path O/H      | Low Path O/H       |
|                                          | @ @ MS-RDI       | HP-RDI             | O O LP RDI         |
|                                          |                  | @ @ HP-RDI-P       | @ @ LP-RDI-P       |
|                                          |                  | @ @ HP-RDI-S       | @ @ LP-RDI-S       |
|                                          |                  | @ @ HP-RDI-C       | @ @ LP-RDKC        |
|                                          |                  | O O TC-IAIS        | 🖉 🤪 LP-RFI         |
|                                          |                  | O O TO RDI         | G G TC-LAIS        |

35 Press the front panel <**Run/Stop**> button to stop the measurement.

End of Tutorial.

# 8 Measurement Tutorial - SDH

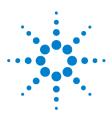

# **Hints and Tips**

9

Avoiding Problems When Making Measurements 98
Avoiding Optical Receiver Overload 99
Cleaning Optical Connectors 100
Front Panel Soft Recovery (Cold Start) 101

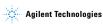

# Avoiding Problems When Making Measurements

Bit errors that occur when the instrument is testing network equipment may be caused by a number of defects in the network. This can include faulty network elements, damaged optical fiber, particles of dust or dirt in the fiber connections, and so on.

However, often errors will be caused by other problems that are not the fault of the network. When testing, make sure that errors are not injected by the test environment. The following steps provide general advice on how to avoid introducing errors when performing tests.

- Ensure that optical fibers connecting the instrument to the network are not damaged - check that fibers have not been crimped.
- Avoid acute bends in the fiber. Ensure that fibers only have gentle arcs, to avoid causing errors.
- If the instrument is left unattended for a long term test, ensure that the equipment is not in a position where people will disturb the connecting fibers and cause bit errors.
- Ensure that all fiber connections are clean and dirt free. Cleanliness can be verified on a (unpowered) fiber with a fiberscope, and when connected to the network, with a power meter to ensure poor connections are not causing a drop in power. The instrument internal power meter can be used to verify this.
- Before connection is made, always clean the connector ferrule tip with acetone or alcohol and a cotton swab. Dry the connector with compressed air. Failure to maintain cleanliness of connectors is liable to cause excessive insertion loss. See "Cleaning Optical Connectors" on page 100.

# **Avoiding Optical Receiver Overload**

Check when connecting an optical transmitter to an optical receiver that you do not overload the receiver. This applies to elements under test and also the instrument receiver input ports.

On the instrument connector panel the following output/input power level information is printed:

| Tx Optical Out ports: | Maximum available output power. |
|-----------------------|---------------------------------|
|-----------------------|---------------------------------|

**Rx Optical In ports:** 

Maximum input power (damage level) the receiver input can accept before damage occurs.

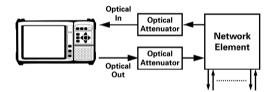

When performing tests, it is recommended that you drive the optical receiver with a signal that has an average power in the middle of the receiver's operating range.

### 9 Hints and Tips

# **Cleaning Optical Connectors**

We recommend cleaning the optical connectors at regular intervals using the following materials:

| Description                         | Agilent Part Number |
|-------------------------------------|---------------------|
| Compressed Air Can or<br>Blow Brush |                     |
| Isopropyl Alcohol                   | 8500-5344           |
| Lens Cleaning Paper                 | 9300-0761           |
| Swabs                               | 5080-5400           |

CAUTION Do not insert any tool or object into the optical IN or OUT ports of the instrument as damage to or contamination of the optical fiber may result.

- 1 Disconnect the instrument from the Power Line or switch off the laser transmitter before commencing this cleaning procedure.
- 2 Remove the adapters from the optical IN and OUT ports by flipping back the lever on the optical adapter.
- **3** Using the blow brush with the brush removed blow through the ferrule of the standard flexible connector and the adapter.
- 4 If the optical fiber of the fixed connector requires further cleaning this entails disassembly of the module. This should be carried out only by suitably trained service personnel.
- 5 Apply some isopropyl alcohol to a piece of the cleaning paper and clean the barrel of the adapter. Using a new piece of cleaning paper, clean the face of the adapter. Repeat this operation, using a new piece of cleaning paper each time.
- 6 Use a blow brush or compressed air to remove any particles of cleaning paper which may be present.
- 7 Replace the adapters in the optical connector. Secure in place by clicking the retaining lever back into position.

# Front Panel Soft Recovery (Cold Start)

An instrument "cold start" routine is provided to reset the instrument in the event of an unplanned hardware or firmware event. A cold start reboots the instrument and restarts the instrument from a default configuration file, erasing existing configuration information. Performing a cold start will therefore cause the current menu settings to be lost and will cause the instrument to power up in its default state.

### **Performing a Cold Start**

- 1 Switch the instrument off and wait a few seconds.
- 2 Switch the instrument on and as the instrument boots up, look carefully at the display.
- 3 Wait for the "Starting instrument" text to be displayed. After a few seconds start to repeatedly press the **<Menu>** key until the Agilent splash screen appears with an options menu in the top left corner of the display.

The following options are available:

- 3 Cold start.
- 5 Normal start.
- 4 Press 3 on the numeric keypad to select cold start.
- 5 The unit will then continue with the boot up process.
- 6 When the boot-up procedure is complete, the instrument displays a dialog box with the message

"Instrument reset to default settings."

# 9 Hints and Tips

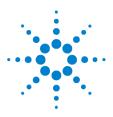

# 10 Quick Reference Tables

Smart Test 104 Print Control 104 Transmitter Functions 105 Receiver Functions 106 Test Functions 107 Overhead Setup 108 Overhead Monitor 109 Results 111 System Functions 112 System Functions – Measurement Logging 114 System Functions – File Manager 115

Only the main selections are listed here. It is assumed that the user understands that once a field is selected that the front panel **<Select>** button is then pressed to make the selection or to open the window.

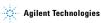

## Introduction

Use the front panel **<Smart Test>** and **<Print Control>** buttons for fast selection of SignalWizard, Measurements and Print Control functions. Use the **<Menu>** key to access all other functions.

### **Smart Test**

You can use the front panel **<Smart Test>** button to quickly select one of the following:

| Function – Using Smart Test                                                                                  | Path                                                       |
|----------------------------------------------------------------------------------------------------|------------------------------------------------------------|
| SignalWizard                                                                                                 | <smart test="">, SignalWizard</smart>                      |
| Stored Settings, Optical Power, Frequency Measurement, Trouble Scan,<br>Service Disruption, Round Trip Delay | <smart test="">, Shortcuts &gt; choose as required</smart> |
| Reset Instrument to default settings.                                                                        | <smart test="">, Reset Instrument</smart>                  |

# Print Control

| Function – Print Control                                  | Path                                                      |
|-----------------------------------------------------------|-----------------------------------------------------------|
| Copy a snapshot of the logging results to a Printer/File  | <menu>, System &gt; Measurement Logging</menu>            |
| Copy a screen dump of current window to a file or Printer | <print control="">, Destination - Printer or File</print> |

# **Transmitter Functions**

| Function – Transmitter Interface                         | Path                                                      |
|----------------------------------------------------------|-----------------------------------------------------------|
| Setting the Transmit Interface                           | <menu>, Tx/Rx &gt; Transmitter Settings</menu>            |
| Setting Tx Signal Rate, Interface, Code, Operating Level | <menu>, Tx/Rx &gt; Transmitter Settings, Physical</menu>  |
| Setting Tx OTN top level                                 | <menu>, Tx/Rx &gt; Transmitter Settings, OTN</menu>       |
| Setting Tx Mapping                                       | <menu>, Tx/Rx &gt; Transmitter Settings, SDH/SONET</menu> |
| Setting Tx test pattern                                  | <menu>, Tx/Rx &gt; Transmitter Settings, Pattern</menu>   |
| Setting Tx PDH/DSn signal                                | <menu>, Tx/Rx &gt; Transmitter Settings, PDH/DSn</menu>   |
| Setting TCM in the Transmitter (SDH only)                | <menu>, Tx/Rx &gt; Transmitter Settings &gt; SDH</menu>   |
| Setting Thru Mode                                        | <menu>, Tx/Rx &gt; Thru Mode</menu>                       |
| Coupling Transmit and Receive Settings                   | <menu>, Tx/Rx &gt; Coupling</menu>                        |
| Recall or Save instrument configuration                  | <menu>, Tx/Rx &gt; Stored Settings</menu>                 |

| Function – Receiver Interface                            | Path                                                       |
|----------------------------------------------------------|------------------------------------------------------------|
| Setting the Receiver Interface                           | <menu>, Tx/Rx &gt; Receiver Settings</menu>                |
| Setting Rx Signal Rate, Interface, Code, Operating Level | <menu>, Tx/Rx &gt; Receiver Settings, Physical</menu>      |
| Setting Rx OTN top level                                 | <menu>, Tx/Rx &gt; Receiver Settings, OTN</menu>           |
| Setting Rx Mapping                                       | <menu>, Tx/Rx &gt; Receiver Settings, SDH/SONET</menu>     |
| Setting Rx PDH/DSn signal                                | <menu>, Tx/Rx &gt; Receiver Settings, PDH/DSn</menu>       |
| Setting Tandem Connection Monitoring (SDH)               | <menu>, Tx/Rx &gt; Receiver Settings &gt; SDH</menu>       |
| Setting Rx test pattern                                  | <menu>, Tx/Rx &gt; Receiver Settings &gt; Pattern</menu>   |
| Using Smart Test shortcuts                               | <smart test="">, Shortcuts &gt; select as required</smart> |
| Using SignalWizard                                       | <smart test="">, SignalWizard</smart>                      |
| Coupling Receive and Transmit Settings                   | <menu>, Tx/Rx &gt; Coupling</menu>                         |

106

# **Test Functions**

| Function – Test Functions                              | Path                                                          |
|--------------------------------------------------------|---------------------------------------------------------------|
| Adding Errors and Alarms to the transmit signal        | <menu>, Test Functions &gt; Error and Alarm Generation</menu> |
| Adding Frequency Offset to the transmitted line signal | <menu>, Test Functions &gt; Frequency Offset</menu>           |
| Adding Pointer Adjustments                             | <menu>, Test Functions &gt; Pointer Adjustments</menu>        |
| Inserting Data Communications Channel                  | <menu>, Test Functions &gt; DCC/GCC Drop/Insert</menu>        |
| Dropping Data Communications Channel                   | <menu>, Test Functions &gt; DCC/GCC Drop/Insert</menu>        |
| Setting Up Triggers                                    | <menu>, Test Functions &gt; Trigger Output</menu>             |
| Switch off Test Functions                              | <menu>, Test Functions &gt; Switch Off</menu>                 |

# **Overhead Setup**

| Function – Selecting Transmitter Overhead               | Path                                                   |
|---------------------------------------------------------|--------------------------------------------------------|
| Setting Tx Overhead Trace Messages                      | <menu>, Overhead Setup &gt; Trace Messages</menu>      |
| Setting Tx Overhead Labels (Signal Labels, Sync Status) | <menu>, Overhead Setup &gt; Labels</menu>              |
| Setting Tx Overhead APS Messages                        | <menu>, Overhead Setup &gt; APS Messages</menu>        |
| Setting Tx Overhead H4 Sequence                         | <menu>, Overhead Setup &gt; H4 Sequence</menu>         |
| Setting Tx Overhead Bytes                               | <menu>, Overhead Setup &gt; Byte Setup</menu>          |
| Setting Tx Overhead Sequences                           | <menu>, Overhead Setup &gt; Sequence Generation</menu> |
| Setting Tx DS3 Far End Alarm Channel                    | <menu>, Overhead Setup &gt; DS3 FEAC</menu>            |
| Setting Tx DS1 Loop Codes                               | <menu>, Overhead Setup &gt; DS1 Loop Codes</menu>      |
| Setting Tx Spare Bits                                   | <menu>, Overhead Setup &gt; Spare Bits</menu>          |
| Setting Tx Signalling Bits                              | <menu>, Overhead Setup &gt; Signalling Bits</menu>     |
| Restore Byte Default values                             | <menu>, Overhead Setup &gt; Restore Defaults</menu>    |

# **Overhead Monitor**

| Function – Selecting Receiver Overhead Monitor        | Path                                                  |
|-------------------------------------------------------|-------------------------------------------------------|
| Using Rx Overhead Monitor Trace Messages              | <menu>, Overhead Monitor &gt; Trace Messages</menu>   |
| Using Rx Overhead Labels (Signal Labels, Sync Status) | <menu>, Overhead Monitor &gt; Labels</menu>           |
| Using Rx Overhead APS Messages                        | <menu>, Overhead Monitor &gt; APS Messages</menu>     |
| Setting Rx Overhead H4 Sequence                       | <menu>, Overhead Monitor &gt; H4 Sequence</menu>      |
| Using Rx Overhead Bytes                               | <menu>, Overhead Monitor &gt; Byte Monitor</menu>     |
| Capturing an Overhead Sequence                        | <menu>, Overhead Monitor &gt; Sequence Capture</menu> |
| Capturing Data (OTN frames, SONET/SDH Overheads)      | <menu>, Overhead Monitor &gt; Data Capture</menu>     |
| Setting Rx DS3 Far End Alarm Channel                  | <menu>, Overhead Monitor &gt; DS3 FEAC</menu>         |
| Setting Rx DS1 Loop Codes                             | <menu>, Overhead Monitor &gt; DS1 Loop Codes</menu>   |
| Setting Rx Spare Bits                                 | <menu>, Overhead Monitor &gt; Spare Bits</menu>       |

| _      |   |   |
|--------|---|---|
| -      |   |   |
| _      | - | 1 |
|        |   |   |
|        | 1 |   |
| Ξ      |   |   |
|        |   |   |
| n      |   |   |
| ~      |   |   |
|        |   |   |
| -      |   |   |
| Ð      |   |   |
| =      |   |   |
| ₩.     |   |   |
| ₹.     |   |   |
| щ.     |   |   |
| 5      |   |   |
| ×      |   |   |
|        |   |   |
| -      |   |   |
| ອ      |   |   |
| 6      |   |   |
|        |   |   |
| 22     |   |   |
| $\sim$ |   |   |

Setting Rx Signalling Bits

Setting Rx Sa Bits

Path

<Menu>, Overhead Monitor >Signalling Bits

<Menu>, Overhead Monitor > Sa Bits

# Results

| Function – Results and Measurement Timing      | Path                                                                          |
|------------------------------------------------|-------------------------------------------------------------------------------|
| View Trouble Scan Result                       | <menu>, Results &gt; Trouble Scan</menu>                                      |
| Select Measurement Timing                      | <menu>, Results &gt; Measurement Timing</menu>                                |
| View Alarm Seconds Result                      | <menu>, Results &gt; Alarm Seconds</menu>                                     |
| View Selected Measurement Error Summary Result | <menu>, Results &gt; Error Summary</menu>                                     |
| View Measurement Errors Result                 | <menu>, Results &gt; Errors</menu>                                            |
| Measure Performance Analysis                   | <menu>, Results &gt; Performance Analysis</menu>                              |
| Viewing Pointer Activity                       | <menu>, Results &gt; Network Measurement &gt; Pointers</menu>                 |
| Measuring Service Disruption                   | <menu>, Results &gt; Network Measurement &gt; Service Disrup-<br/>tion</menu> |
| Measuring Round Trip Delay                     | <menu>, Results &gt; Network Measurement &gt; Round Trip<br/>Delay</menu>     |

| Function – Results and Measurement Timing | Path                                                          |
|-------------------------------------------|---------------------------------------------------------------|
| Measure Frequency                         | <menu>, Results &gt; Signal Quality &gt; Frequency</menu>     |
| Measure Optical Power                     | <menu>, Results &gt; Signal Quality &gt; Optical Power</menu> |
| View graph                                | <menu>, Measurement Record &gt; Graph Viewer</menu>           |

# **System Functions**

| Function – Remote Control, Date/Time, Preferences and Calibration | Path                                   |
|-------------------------------------------------------------------|----------------------------------------|
| View System Options and Software Revision                         | <menu>, System &gt; Options</menu>     |
| MS-REI/REI-L result monitor selection                             | <menu>, System &gt; Preferences</menu> |
| MS-AIS/AIS-L alarm monitor selection                              | <menu>, System &gt; Preferences</menu> |
| G.826 collect ES, SES, BBE enable                                 | <menu>, System &gt; Preferences</menu> |
| Enhanced RDI enable                                               | <menu>, System &gt; Preferences</menu> |
| Select M0, M1 byte use                                            | <menu>, System &gt; Preferences</menu> |

112

| Function – Remote Control, Date/Time, Preferences and Calibration | Path                                      |
|-------------------------------------------------------------------|-------------------------------------------|
| STS-1 bulk filled stuff column overwrite                          | <menu>, System &gt; Preferences</menu>    |
| Beep on Error audio control                                       | <menu>, System &gt; Preferences</menu>    |
| Save System Preferences settings as default                       | <menu>, System &gt; Preferences</menu>    |
| Set up remote operation via RS 232, GPIB or Lan                   | <menu>, System &gt; Remote Control</menu> |
| Setting Time and Date                                             | <menu>, System &gt; Time and Date</menu>  |
| Calibrate instrument                                              | <menu>, System &gt; Calibration</menu>    |

| Function – Measurement Logging                          | Path                                                                      |
|---------------------------------------------------------|---------------------------------------------------------------------------|
| Set up Logging conditions (when, and results selection) | <menu>, System &gt; Measurement Logging, Enable Logging</menu>            |
| Log results to File or Printer                          | <menu>, System &gt; Measurement Logging, Destination</menu>               |
| Print Logged Results                                    | <menu>, System &gt; Measurement Logging, Destination<br/>(Printer)</menu> |
| Set up Logging Interval Report                          | <menu>, System &gt; Measurement Logging, Interval Report</menu>           |
| Log Errored Seconds                                     | <menu>, System &gt; Measurement Logging, Errored Seconds</menu>           |
| Select Logged Reports                                   | <menu>, System &gt; Measurement Logging, Logged Reports</menu>            |
| Log Alarmed Seconds                                     | <menu>, System &gt; Measurement Logging, Alarmed Seconds</menu>           |

| Function – File Manager                                    | Path                                                               |
|------------------------------------------------------------|--------------------------------------------------------------------|
| Copy logging files to floppy disk drive (A:), or delete    | <menu>, System &gt; File Manager, Logging, Drive (Internal)</menu> |
| Copy to or get Screen Dumps from floppy disk drive (A:)    | <menu>, System &gt; File Manager, Screen Dumps</menu>              |
| Copy to or get Stored Settings from floppy disk drive (A:) | <menu>, System &gt; File Manager, Stored Settings</menu>           |
| Copy to or get your own User Help files from floppy disk.  | <menu>, System &gt; File Manager, User Help</menu>                 |

115

# Quick Reference Tables

# Index

#### **Numerics**

10 Base-T LAN connection radiated emissions, 29 10 Gb/s, 1550 nm port, 23 2 Mb/s In port, 26 2 Mb/s, 2 MHz Clock In port, 23, 24 2 MHz Clock Out port, 24 2.5 Gb/s port, 23 2-140 Mb/s DS3 In port, 27 2-622 Mb/s port, 23 52 Mb/s - 2.5 Gb/s 1310 nm port, 22 52 Mb/s - 2.5 Gb/s 1550 nm port, 23

# A

Accessories, 13 Adapters, 13 Additional documentation, 13 Alarm LEDs, 21 Arrow navigation buttons, 17 Avoiding problems when making measurements, 98

## B

Buttons, 37

## C

Cables, 13 Calibration certificate, 13 Carrying cases, 13 Certificate of calibration, 13 Checkboxes, 39 Cleaning optical connectors, 100 Clock ports, 23 Cold start, 101 Connectors top panel, 22 Context-sensitive help, 32, 43 Conventions used in this guide, 4

## D

DCC/GCC port, 24 Description, product, 10 Disk drive, 28 Display windows, 32 Documentation, additional, 13 Drop-down list box, 35 DS1 Clock In port, 24 DS1 Clock Out port, 24 DS1 In port, 27 DS1 Out port, 27

#### E

Electrical Test ports, 26 Enabling enhanced RDI, 112 Enabling Tandem Connection Monitoring (TCM) receiver setup, 106 transmitter setup, 105 External protective earth terminal, 29

## F

Floppy disk drive, 28 Folder selector, 36 Front panel soft recovery (cold start), 101 Front panel tour, 16 Function controls, 16

## G

GCC port, 24 GPIB port, 29 Graphical user interface (GUI), 31 GUI (graphical user interface), 31

#### Index

#### H

Help context-sensitive help, 43 function keys, 20 online Index, 43 own help files, 43 which keys do I press?, 42

#### 

Index, online, 43 Instrument windows, 32

#### J

J7266A, hard transit case, 13 J7269A, DCC port converter cable, 14 J7270A, full set of printed manuals, 13 J7281A, DCC port converter cable, 14 J7283A, FC/PC optical connector, 13 J7284A, SC optical connector, 13 J7285A, ST optical connector, 13 J7287A, hard transit case, 13

## K

Keyboard, 40 Keyboard port, 28 Keypad, 18

#### L

LAN 10M/100M port, 29 LEDs, 21

#### Μ

Mainframe test rate capability, 11 Mapping diagram, 39 Measurement Tutorial OTN, 62 SDH, 86 SONET, 74 Menus, 34 Modal window, 38 Mouse, 40 Mouse port, 28

#### Ν

Navigation controls, 17 Numeric entry box, 37 Numeric entry keys, 18

#### 0

Online help window, 33 Optical adapters and cables, 13 Optical connectors, 12 Optical connectors, cleaning, 100 Optical In ports, 23 Optical interfaces, 12 Optical Out ports, 22 Optical receiver overload, avoiding, 99 Option guide, 11 Option UK6, calibration certificate, 13 OTN interfaces, 11 Own help files, 43

#### P

PDH/DSn Testing, 11 Performing a cold start, 101 Print control, 20

#### R

Reference tables accessing instrument features, 103 Right side panel tour, 29 Rocket diagram, 39 RS232 port, 28

#### S

Service plans, 13

SignalWizard all channel testing, 51 exiting, 52 in-service monitoring, 58 monitoring path trace messages, 56 out-of-service testing, 59 reset instrument, 50 Smart Test, 49 shortcuts, 50 Soft recovery (cold start), 101 SONET SDH In port, 26 Status and alarm LEDs, 21 Summary diagram, 33

#### T

Text entry box, 36 Text entry keys, 19 Transit cases, 13 Trigger port, 24 TX Eye Clock 10 Gb/s port, 24 TX Eye Clock 52 - 2.5 Mb/s port, 24

#### U

USB port, 28 Using Smart Test and SignalWizard, 49

#### V

VGA port, 29

#### W

Warranty, 13 Which keys do I press?, 42

# In this book:

This book is a guide to the use of the OmniBER OTN. It is aimed at the new and experienced user.

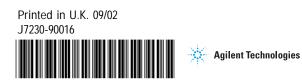